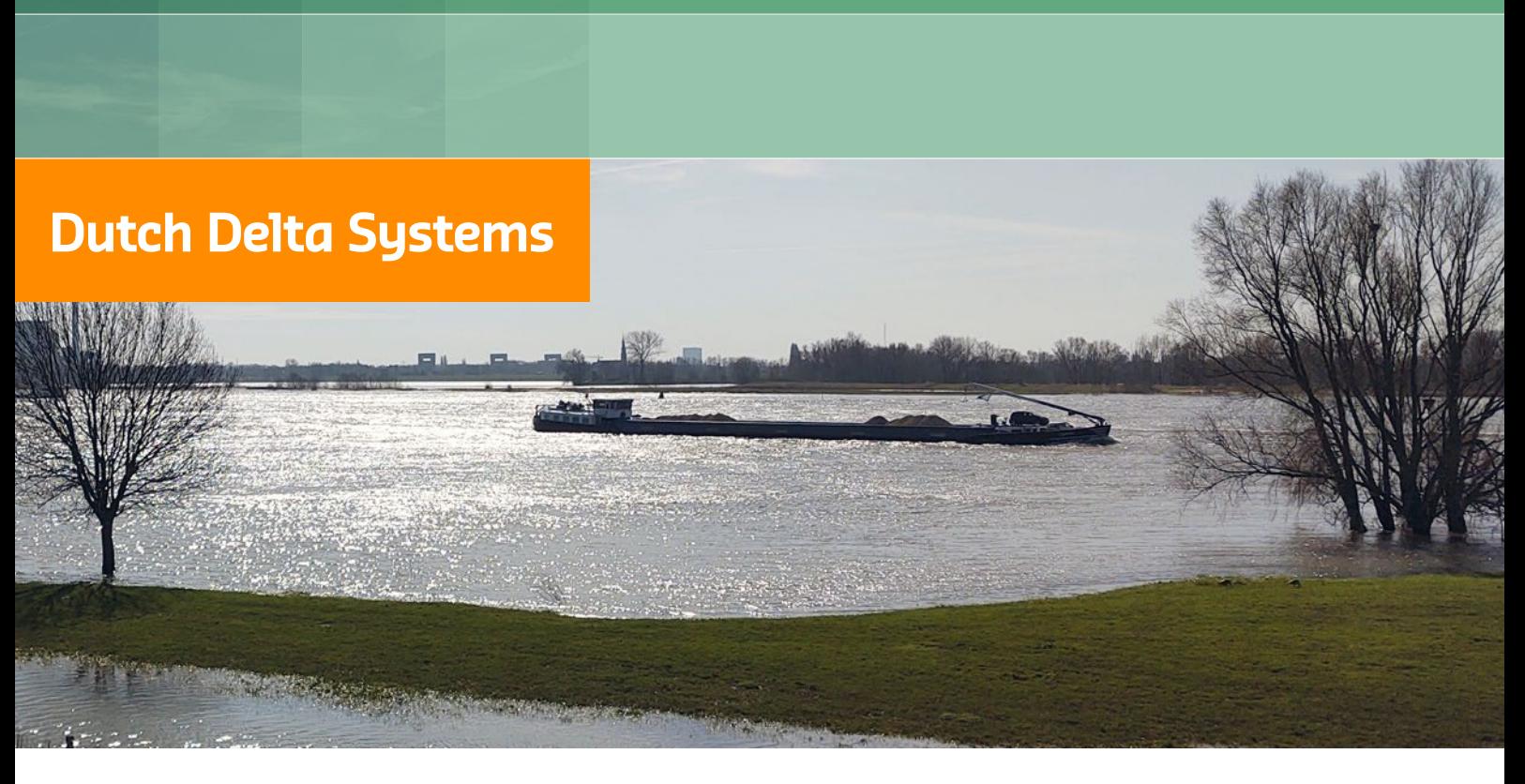

# **D-FAST Bank Erosion**

**User Manual**

# **D-FAST Bank Erosion**

**User Manual**

Version: 0.1 SVN Revision: 00

13 March 2022

#### **D-FAST Bank Erosion, User Manual**

#### **Published and printed by:**

Deltares Boussinesqweg 1 2629 HV Delft P.O. 177 2600 MH Delft The Netherlands

# telephone: +31 88 335 82 73 fax: +31 88 335 85 82 e-mail: info@deltares.nl www: https://www.deltares.nl

#### **For sales contact:**

telephone: +31 88 335 81 88 fax: +31 88 335 81 11 e-mail: software@deltares.nl www: https://www.deltares.nl/software

# **For support contact:**

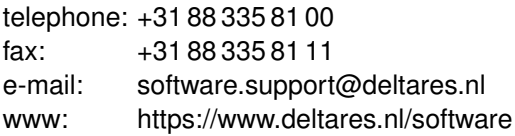

#### Copyright © 2022 Deltares

All rights reserved. No part of this document may be reproduced in any form by print, photo print, photo copy, microfilm or any other means, without written permission from the publisher: Deltares.

# **Contents**

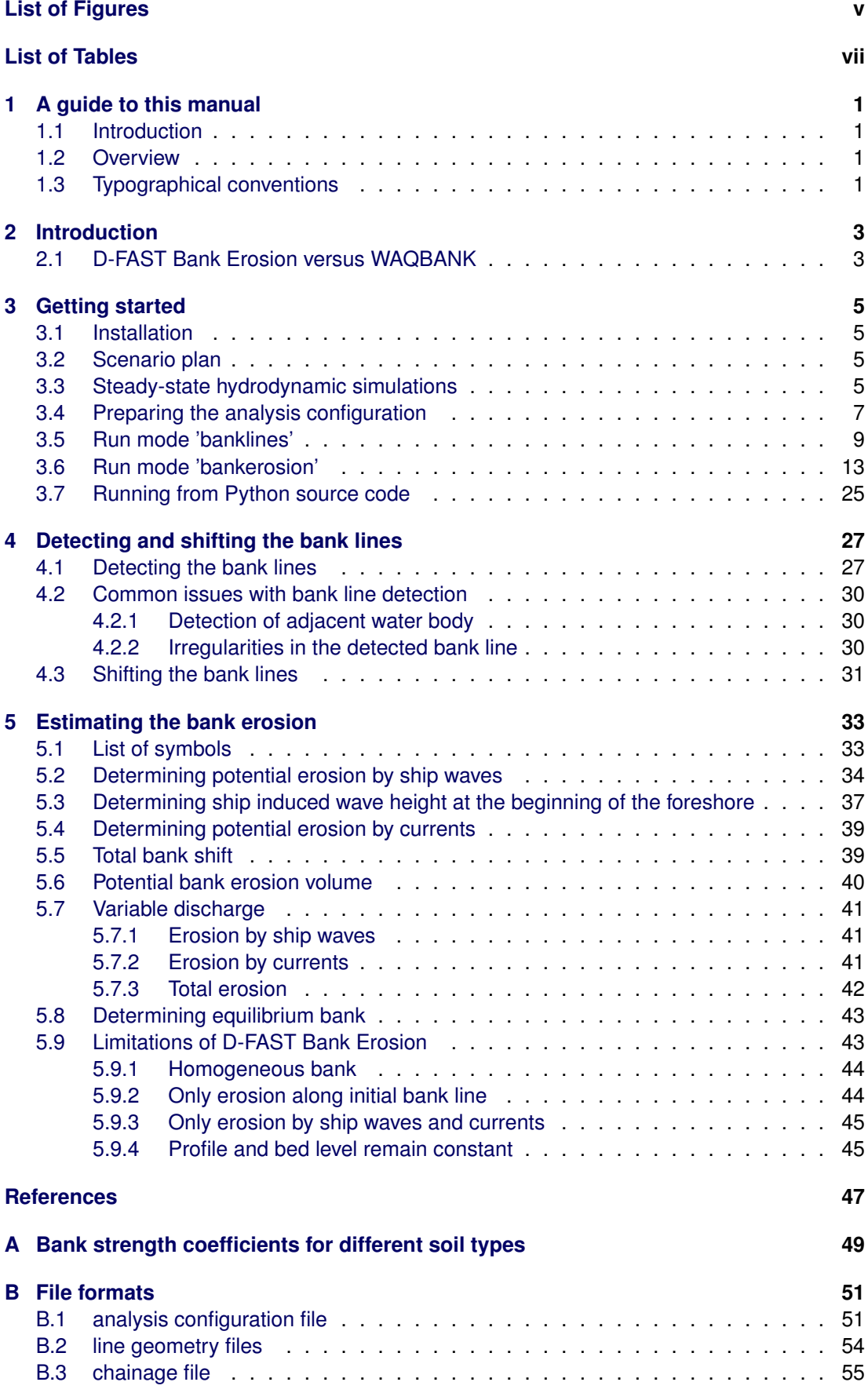

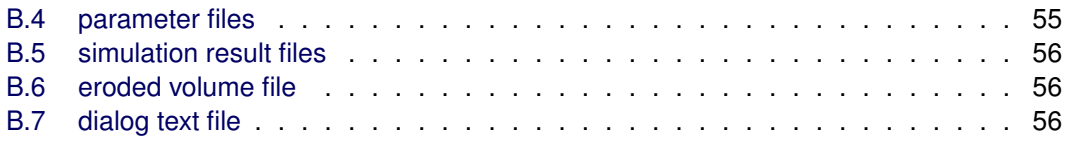

# <span id="page-6-0"></span>**List of Figures**

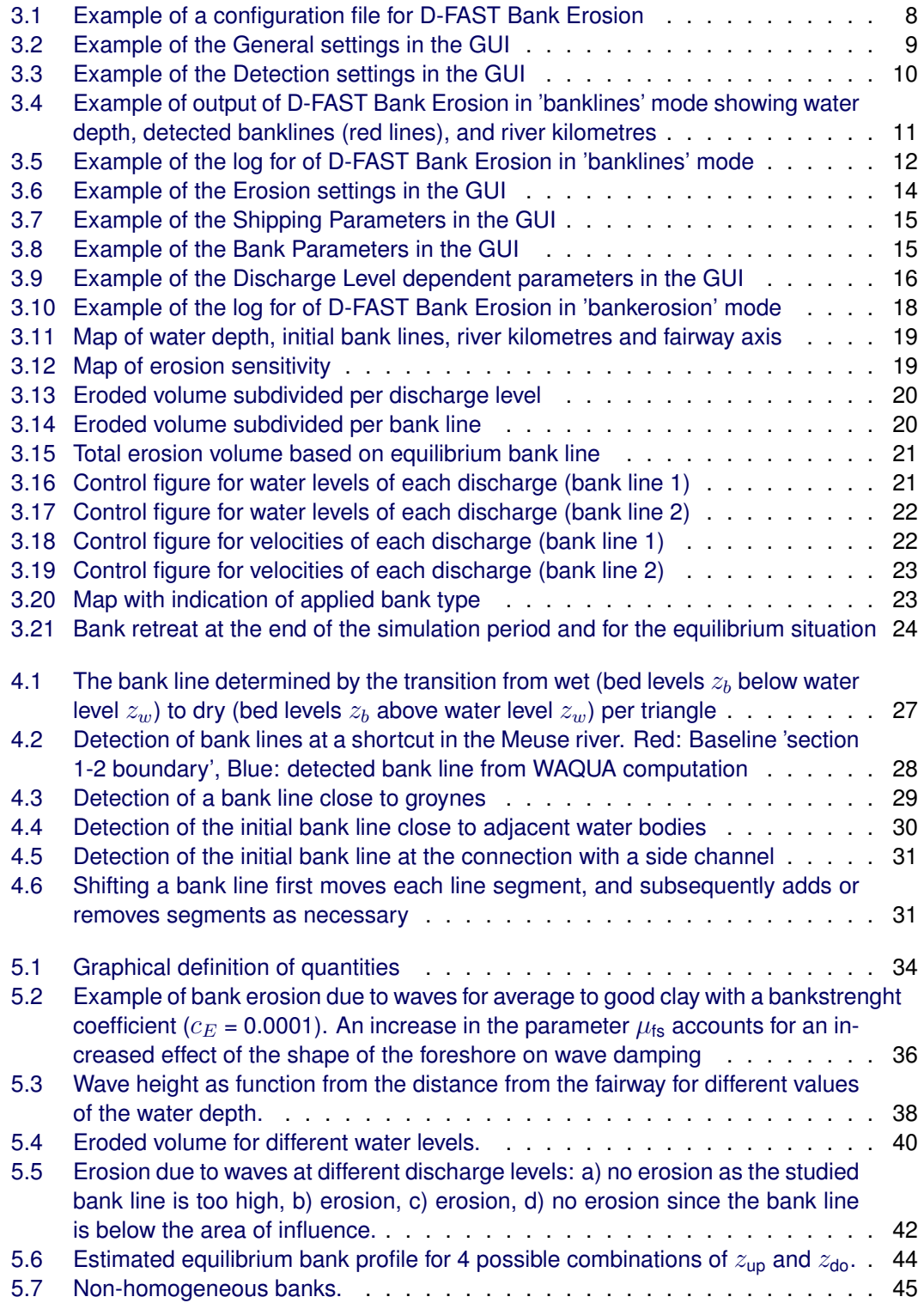

# <span id="page-8-0"></span>**List of Tables**

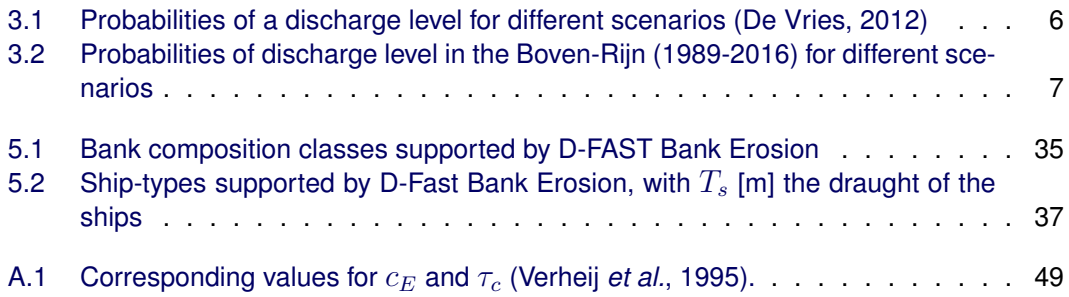

# <span id="page-10-1"></span><span id="page-10-0"></span>**1 A guide to this manual**

#### **1.1 Introduction**

<span id="page-10-2"></span>This User Manual describes the theory and usage of D-FAST Bank Erosion. This rapid assessment tool for bank erosion along rivers has been designed to work with simulation results obtained from D-Flow FM, but can also applied using results from Delft3D-FLOW or WAQUA.

#### **1.2 Overview**

This manual is split in the following sections

- $\diamond$  [Chapter 1,](#page-10-0) i.e. this chapter, gives a general overview of the manual,
- ⋄ [Chapter 2](#page-12-0) introduces the general concepts of D-FAST Bank Erosion and describes its application domain,
- ⋄ [Chapter 3](#page-14-0) describes briefly how to install and use D-FAST Bank Erosion,
- $\diamond$  [Chapter 4](#page-36-0) describes the bank line detection algorithm,
- $\diamond$  [Chapter 5](#page-42-0) describes the bank erosion concepts implemented,
- $\diamond$  [Appendix A](#page-58-0) gives an overview of characteristic bank strength values,
- <span id="page-10-3"></span> $\diamond$  [Appendix B](#page-60-0) describes the file formats used by the software.

#### **1.3 Typographical conventions**

Throughout this manual, the following conventions help you to distinguish between different elements of text.

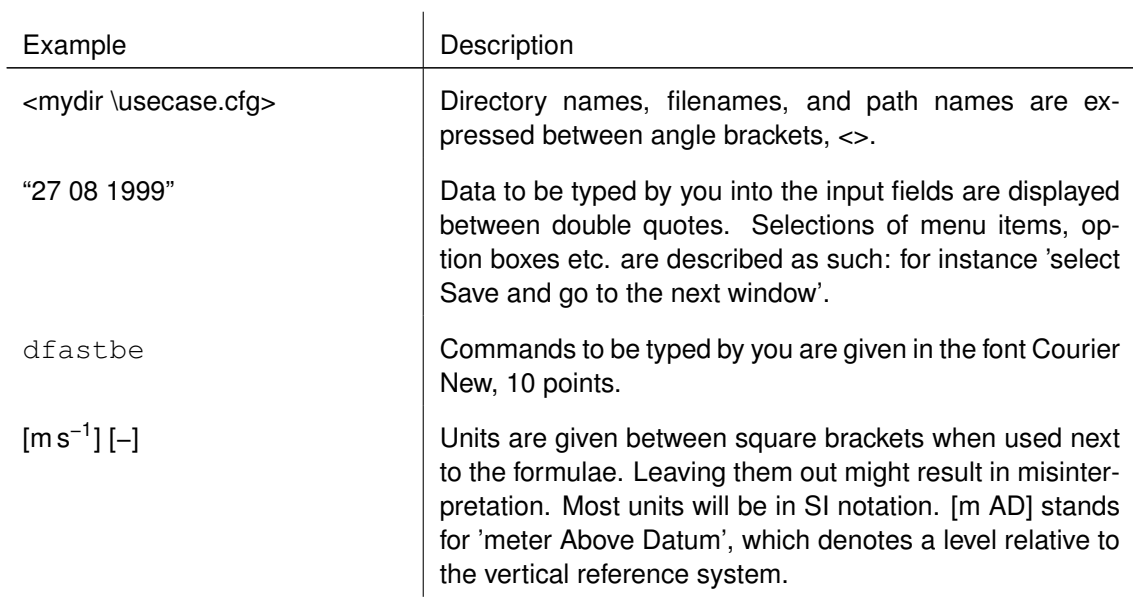

Command prompts, file listings and terminal output are shown in typewriter font:

```
> dfastbe --mode banklines
=====================================================
Determine bank lines
=====================================================
version: D-FAST Bank Erosion 2.1.0
source: https://github.com/Deltares/D-FAST_Bank_Erosion
-----------------------------------------------------
saving output in directory: output\banklines
```
reading chainage information from file : inputfiles\rivkm\_20m.xyc clipping chainage to the range 123.0 to 128.0 km reading search line 1 from file : inputfiles\oeverlijn\_links\_mod.xyc reading search line 2 from file : inputfiles\oeverlijn\_rechts\_mod.xyc -----------------------------------------------------

reading simulation data from : sim270\SDS-j19\_map.nc

-----------------------------------------------------

importing grid... importing bathymetry ... importing water level ...

... continued ...

# <span id="page-12-0"></span>**2 Introduction**

Since 2010 Deltares has been working on various bank erosion modules that can be used in combination with Delft3D-FLOW, WAQUA and D-Flow FM. The D-FAST Bank Erosion tool described in this document is the D-Flow FM compatible successor of WAQBANK developed for WAQUA and Delft3D-FLOW. The module computes local erosion sensitivity, visualizes the bank movement and gives an estimation of the amount of bank material that is released during a specified period (typically 1 year) and until an equilibrium is reached. D-FAST Bank Erosion can easily be used as a post processing tool of D-Flow FM simulations. Some examples for which D-FAST Bank Erosion can compute bank erosion are:

- $\diamond$  Bank adjustments such as removal of bank protection
- $\diamond$  Applying or removing fore shore protection
- $\diamond$  Changes in shipping type or intensity
- $\diamond$  Changes in currents (e.g. due to construction of side channels)

# **Input**

The input of D-FAST Bank Erosion is:

- 1 D-Flow FM results (netCDF map-files)
- 2 Initial bank lines or search lines for detecting bank lines
- 3 Local data: level of bank protection removal, subsoil characteristics, shipping information (quantity, location of fairway)

# **Output**

The output of D-FAST Bank Erosion is:

- 1 The new bank line position after specified period, and the equilibrium position.
- 2 Amount of sediment that is released from the banks over the specified period, and until the final equilibrium state is reached.

<span id="page-12-1"></span>This output is presented in graphs / figures and written to text files.

## **2.1 D-FAST Bank Erosion versus WAQBANK**

D-FAST Bank Erosion will properly read the old analysis definition files of WAQBANK, but the new program is not able to read data directly from the WAQUA and Delft3D-FLOW output files. These output files need to be converted to netCDF files that mimic the map-files written by D-Flow FM; a small MATLAB based conversion 'sim2ugrid' is available for that purpose. Since the old WAQBANK code was quite slow, intermediate files were stored in local folders for caching. Since the algorithms of the new D-FAST Bank Erosion program are much faster, the caching step has been removed and LocalDir is ignored

# <span id="page-14-1"></span><span id="page-14-0"></span>**3 Getting started**

# **3.1 Installation**

D-FAST Bank Erosion has been developed using Python, but it's typically distributed as a zip-file containing binaries for use on Windows 10. Unpack the content of the zip-file to any (preferably local) folder and start the software via the executable 'dfastbe.exe'. The distribution includes besides this executable a large number of supporting libraries and some configuration files. Alternatively, the tool can be run directly from the Python source code (see [Section 3.7](#page-34-0) for more details).

The program can be run as a command line tool performing either the bank line detection step (see [section 3.5\)](#page-18-0) or the bank erosion (see [section 3.6\)](#page-22-0) step, or in a graphical mode which can be used to edit the analysis settings (see [section 3.4\)](#page-15-0) and run the analysis.

By default D-FAST Bank Erosion is looking for the definition file  $\lt$  dfastbe.cfg $>$  in the current work directory. When the definition file has another name or location, this should be passed when the modules are called. See the command line option *–config* described in sections [3.5](#page-18-0) and [3.6.](#page-22-0)

# <span id="page-14-2"></span>**3.2 Scenario plan**

D-FAST Bank Erosion is not calibrated for local bank erosion<sup>[1](#page-14-4)</sup>. Therefore it is strongly advised to use D-FAST Bank Erosion only in a *relative* way. In this way one can determine:

- $\diamond$  The locations at which the bank is most sensitive to erosion (by comparing different locations along the river).
- $\diamond$  The sensitivity of a location for certain measures (by comparing different scenarios at one location).

<span id="page-14-3"></span>We advise to compute different scenarios and compare the results. An example is: 1 scenario with a subsoil of sand and 1 scenario with a subsoil of clay. This means that only the type of subsoil is changed and the other input remains unchanged.

## **3.3 Steady-state hydrodynamic simulations**

Before D-FAST Bank Erosion can be used, steady state hydrodynamic computations have to be performed for each discharge level. D-FAST Bank Erosion supports results coming from D-Flow FM and, after a conversion step, results coming from Delft3D-FLOW and WAQUA<sup>[2](#page-14-5)</sup>.

First the discharge hydrograph should be schematised in discharge levels and a probability per discharge step. The discretisation of the discharge hydrograph is not a trivial procedure. Deltares advises to use at least ten discharge levels.

For each discharge level a netCDF map-file (D-Flow FM output file) must be provided – if Delft3D-FLOW or WAQUA simulation results are available the TRIM- or SDS-files need to be

<span id="page-14-4"></span><sup>&</sup>lt;sup>1</sup>This is almost impossible, due to other uncertainties in bank properties, limited availability of field data of measured bank erosion and the fact that the simulation models have been designed for longer river reaches. Locally D-FAST Bank Erosion could be calibrated when historical data of bank erosion is available. However, this does not automatically imply that D-FAST Bank Erosion would give good results a few kilometres further downstream with the same settings, because the bank properties can be completely different.

<span id="page-14-5"></span> $2D$ -Flow FM and WAQUA models and Baseline schematisations of the Dutch river system can be requested via Helpdeskwater.nl Onderwerpen > Applicaties en modellen > Water en ruimte > Gebiedsschematisaties > Servicedesk > Meldingsformulier

 $\blacktriangleright$ 

converted to a netCDF map-file mimicking the D-Flow FM output. D-FAST Bank Erosion uses the water levels and flow velocities that are stored in the last time step. It is important that the hydrodynamic computations are in steady state – only the last time step of each simulation output file is used. The probability (normalized weighting of the time period) per discharge level is defined by the user in the configuration file.

**Note:** It is of utmost importance that in the netCDF map-file with the reference (average) discharge (which is used to establish the initial bank lines) the water remains within the main channel during the whole computation. Practically this means that the simulation has to be started with a low initial water level with no (or as little as possible) water in the flood plains. When this criterion is not met, the bank line detection algorithm may incorrectly identify bank lines when water is unable to recede from depressions in the flood plain. [Chapter 4](#page-36-0) describes how the bank lines are detected using the reference discharge, and it indicates common pitfalls and how to avoid them.

An example of discharge levels in combination with probabilities for scenario's wet, dry or intermediate is given in [Table 3.1](#page-15-1) for the river Meuse and in [Table 3.2](#page-16-0) for the river Boven-Rijn.

<span id="page-15-1"></span>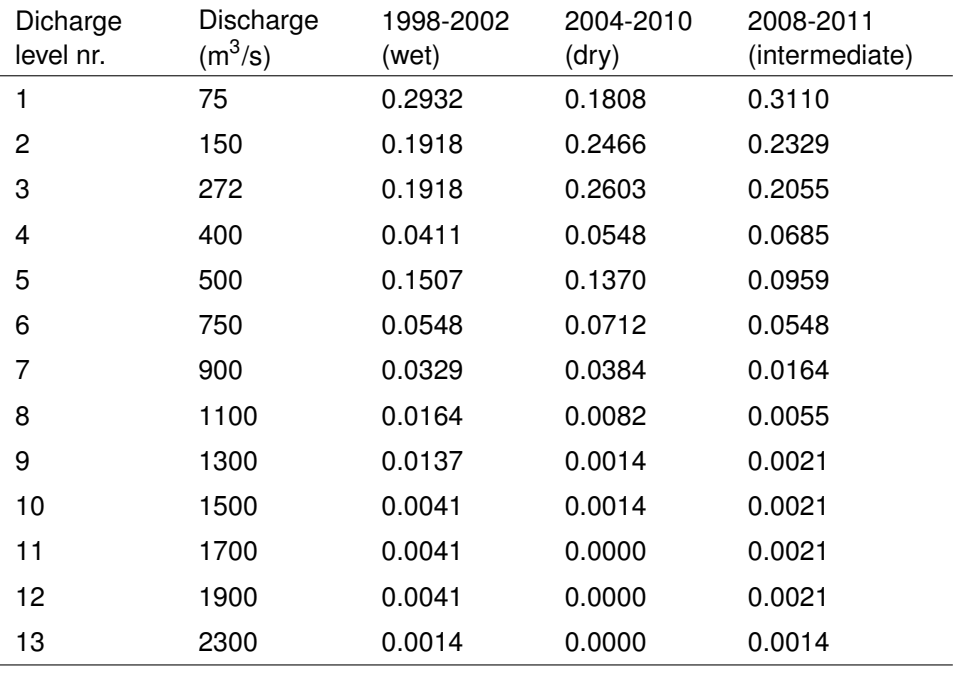

*Table 3.1: Probabilities of a discharge level for different scenarios (De Vries, 2012)*

<span id="page-15-0"></span>By default two figures are generated during D-FAST Bank Erosion computation which the user can use to check if the discharge levels are chosen properly. These are a figure with water levels and a figure with flow velocities. The figure showing the water levels highlights the elevation range at which one may expect bank erosion due to waves (water level  $z_w$ plus/minus the effective wave height  $H_0$ ). In both figures the area that is sensitive to erosion is indicated by means of bank levels and protection levels, and critical flow velocities respectively. The figure showing the velocities shows how these compare to the critical flow velocity for erosion. Based on these figures it can be decided to include or remove discharge levels from the computation.

<span id="page-16-0"></span>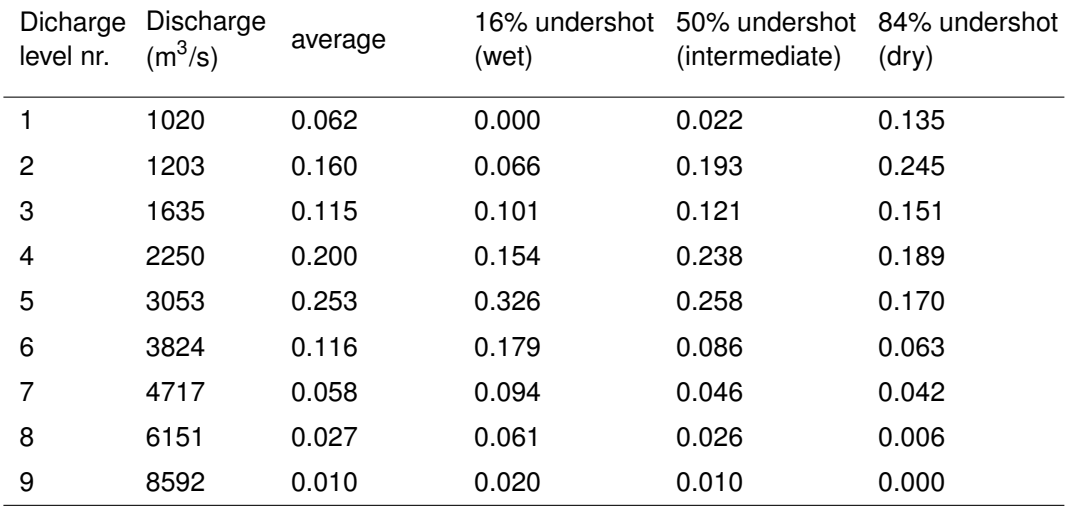

*Table 3.2: Probabilities of discharge level in the Boven-Rijn (1989-2016) for different scenarios*

#### **3.4 Preparing the analysis configuration**

The configuration file contains input parameters for both 'banklines' (detection) and 'bankerosion' execution modes. It is a simple ASCII file using the ini-file format. An example of the file is given in [Figure 3.1.](#page-17-0) These parameters are subdivided into three categories for clarity

- 1 *General* keywords are used in both execution modes,
- 2 *Detect* keywords are used only in 'banklines' detection mode, and
- 3 *Erosion* keywords are used only in 'bankerosion' mode.

The executable searches for the file 'dfastbe.cfg' in the current work directory unless another file name is given. The content of the configuration file is described in [section B.1.](#page-60-1) The existence, not the order, of the keywords is of importance.

The configuration file can be created or modified by means of either a text editor, or by D-FAST Bank Erosion running in gui mode. Since the gui mode is the default mode, the program can simply be started as

dfastbe

using default settings, or as

dfastbe --config D:\D-FAST\_Bank\_Erosion\Meuse\Meuse.cfg

when opening a specific analysis configuration file. [Figure 3.2](#page-18-1) shows the graphical user interface with the tab for the general settings opened. These general settings are used by both the bank detection and bank erosion steps. Further settings specific for these two steps can be specified in the other tabs described in the following two sections. The three buttons at the bottom of the dialog will run the bank detection ('banklines'), run the bank erosion ('bankerosion') and close the program, respectively. The two analysis steps will be run using the active settings selected in the user interface at that time. When one of these actions is chosen all open figures that were generated by a previous analysis step will be closed. If you close the program via the cross in the upper right corner, the open figures will not automatically be closed.

<span id="page-17-0"></span>

| [Detect]<br>SimFile<br>$= \text{sim}270\text{SDS}-j19\text{map}.\text{nc}$<br>$= 0.0$<br>WaterDepth<br>NBank<br>$= 2$<br>Line1<br>= inputfiles\oeverlijn_links_mod.xyc<br>Line2<br>= inputfiles\oeverlijn_rechts_mod.xyc<br>DLines<br>$= [50.0, 50.0]$<br>[Erosion]<br>TErosion<br>$=$ 1<br>RiverAxis<br>= inputfiles\maas_rivieras_mod.xyc<br>= inputfiles\maas_rivieras_mod.xyc<br>Fairway<br>$= 1.0$<br>OutputInterval<br>OutputDir<br>= output\bankerosion<br>BankNew<br>$=$ banknew<br>BankEq<br>= bankeq<br>EroVol<br>= erovol_standard.evo<br>EroVolEqui<br>= erovol_eq.evo<br>$= 2$<br>ShipType<br>VShip<br>$= 5.0$<br>NShip<br>= inputfiles\nships_totaal<br>$= 5$<br><b>NWaves</b><br>$= 1.2$<br>Draught<br>$= 150.0$<br>Wave0<br>$= 110.0$<br>Wave1<br>Classes<br>= false<br>= inputfiles\bankstrength_tauc<br>BankType<br>ProtectionLevel = inputfiles\stortsteen<br>$= 20.0$<br>Slope<br>$= 0.0$<br>Reed<br>NLevel<br>$= 13$<br>$=$ 3<br>RefLevel<br>SimFile1<br>$=$ sim075\SDS-j19_map.nc<br>PDischarge1<br>$= 0.3110$<br>SimFile2<br>$=$ sim150\SDS-j19_map.nc<br>PDischarge2<br>$= 0.2329$ | [General]<br>Version<br>RiverKM<br>Boundaries<br>BankDir<br>BankFile<br>Plotting<br>SavePlots<br>FigureDir<br>ClosePlots | $= 1.0$<br>= inputfiles\rivkm_20m.xyc<br>$= 123.0:128.0$<br>= output\banklines<br>$=$ bankfile<br>$=$ True<br>$=$ True<br>= output\figures<br>$= False$ |  |
|----------------------------------------------------------------------------------------------------|----------------------------------------------------------------------------------------------------|----------------------------------------------------------------------------------------------------|--|
|                                                                                                    |                                                                                                    |                                                                                                    |  |
| SimFile3<br>$= \text{sim270}\SDS - j19 \text{map} \cdot nc$<br>PDischarge3<br>$= 0.2055$<br>SimFile4<br>$= \text{sim}400\text{SDS}-j19\text{map}.\text{nc}$                                                                                                    |                                                                                                    |                                                                                                    |  |

*Figure 3.1: Example of a configuration file for D-FAST Bank Erosion*

<span id="page-18-1"></span>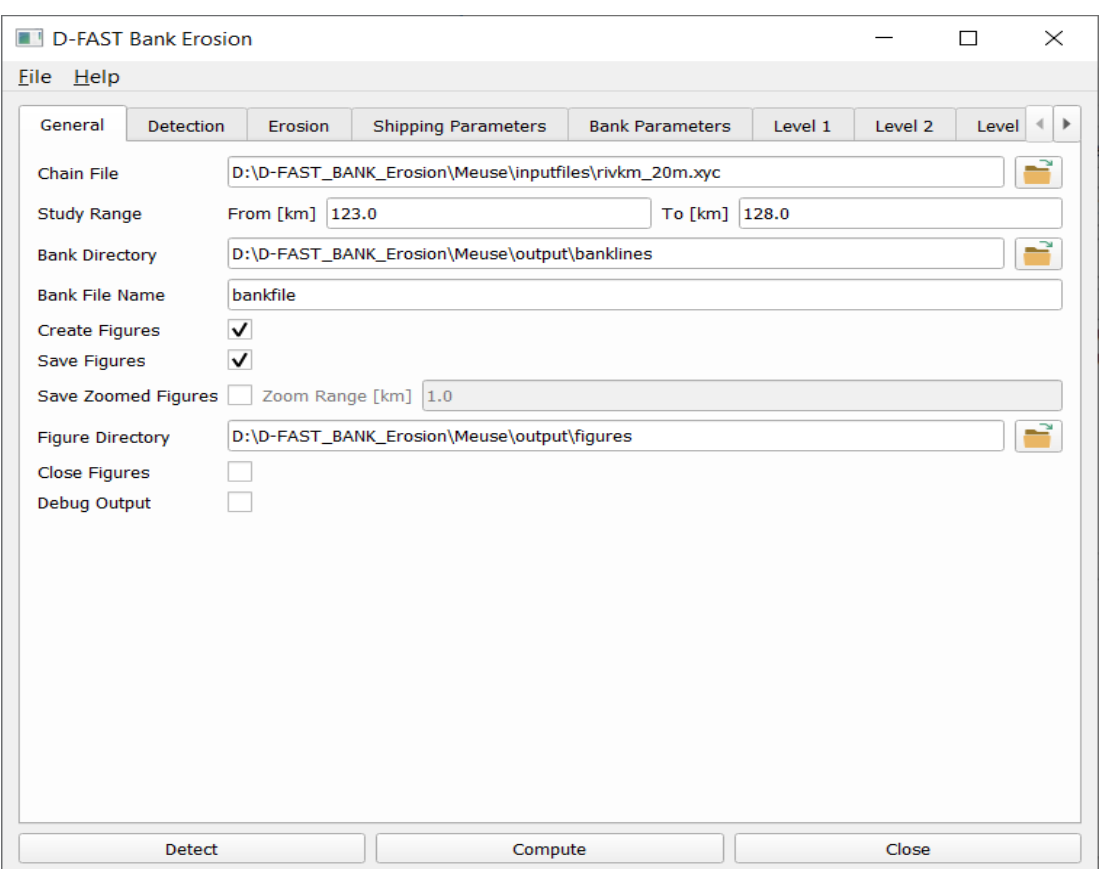

*Figure 3.2: Example of the General settings in the GUI*

**Note:** All files and paths are shown using absolute paths in the graphical user interface, but they will be converted as much as possible to relative paths when saving the configuration to file. The user interface does not verify or validate the content of the files. This is only verified by the kernel during the analysis.

# <span id="page-18-0"></span>**3.5 Run mode 'banklines'**

When D-FAST Bank Erosion is run in this mode, it determines the representative bank lines within the area of interest; for background information see [chapter 4.](#page-36-0) The input is given through the analysis configuration file, see [section 3.4.](#page-15-0)

When the configuration file has the name 'dfastbe.cfg' and is located in the work directory the program can be called as follows:

dfastbe --mode banklines

If the definition file has another name the following call should be used:

dfastbe --mode banklines --config D:\D-FAST\_Bank\_Erosion\Meuse\Meuse.cfg

with path the path to the directory where the configuration file is located and other.cfg the name of the configuration file.

 $\vert \star$ 

Required input parameters:

- $\diamond$  D-Flow FM output file (netCDF map-file) at representative discharge ( $SimFile$ ),
- $\diamond$  Number of bank Lines (NBank default two, the left and right bank),
- $\diamond$  For each of the bank lines a file with xy-coordinates of the search lines i.e. the approximate location of the bank line  $(Line1, Line2, ..., LineN, with N$  the number of bank lines)
- ⋄ Chainage file which links river kilometres to xy-coordinates (RiverKM),

#### Output:

- ⋄ XY-coordinates of the determined bank lines.
- $\diamond$  Plot of the bank lines (optional, Plotting and SavePlots)

[Figure 3.3](#page-19-0) shows the tab in the graphical user interface for the settings specific for the detection step. The content of the first (General) and second (Detection) tabs is relevant for the bank line detection analysis. All files and paths are shown using absolute paths in the graphical user interface, but they will be converted as much as possible to relative paths when saving the configuration to file. The user interface does not verify or validate the content of the files. This is only verified by the kernel during the analysis.

<span id="page-19-0"></span>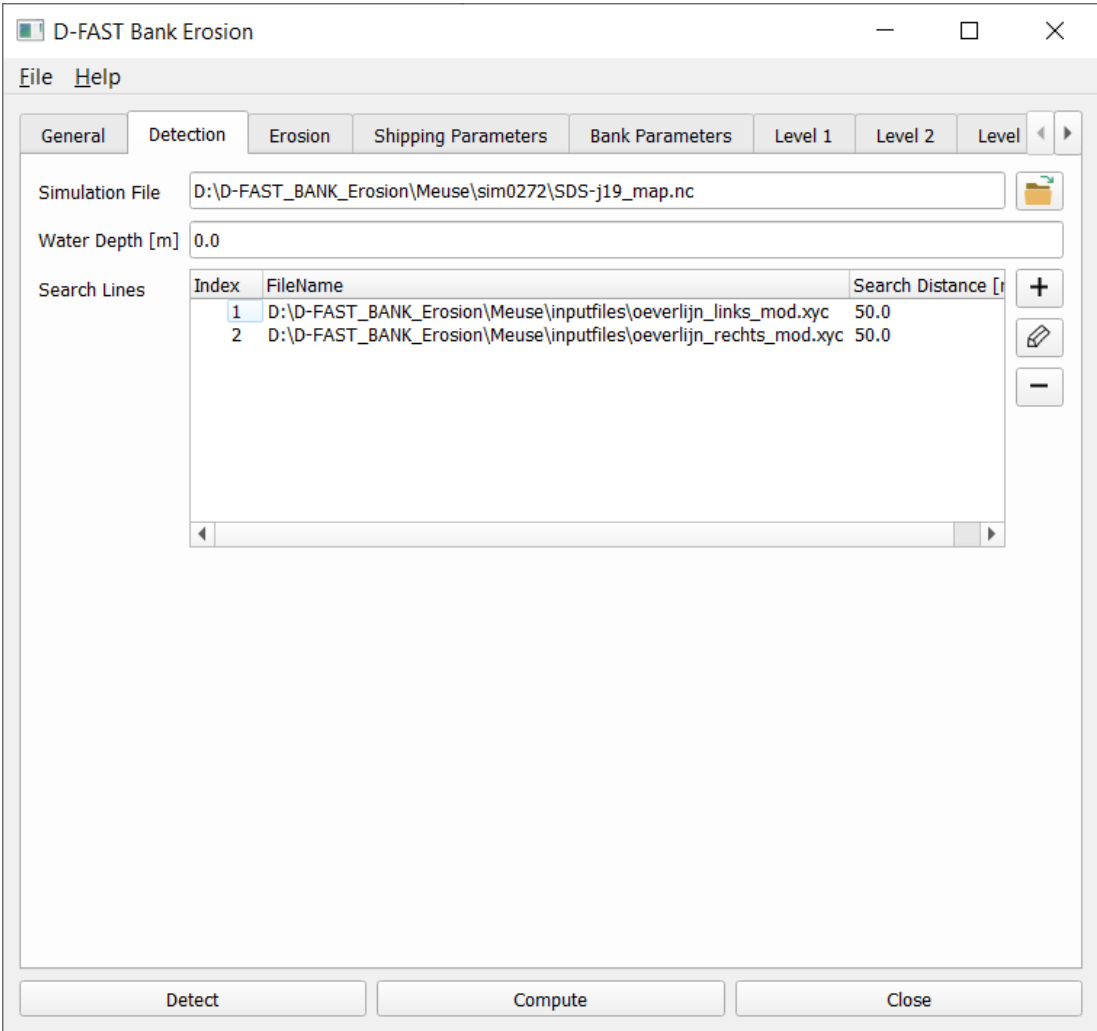

*Figure 3.3: Example of the Detection settings in the GUI*

An example of the graphical output of the 'banklines' mode is shown in [Figure 3.4.](#page-20-0) The water depth is given with colored surfaces (per grid cell) clipped to the area close to the area of interest (about twice the maximum distance of the bank lines from the fairway), the black lines are the determined bank lines and the river kilometres are displayed along the river axis. The computation has ended successfully when the message "BankLines ended successfully!" appears. A full listing of the screen output of D-FAST Bank Erosion during the bank line detection analysis is given below at the end of this section in [Figure 3.5.](#page-21-0) An example of the graphical output of the 'banklines' mode is shown in [Figure 3.4.](#page-20-0) In this figure the water depth is given with colored surfaces (per grid cell) clipped to the area close to the area of interest (about twice the maximum distance of the bank lines from the fairway), the black lines are the determined bank lines and the river kilometres are displayed along the river axis.

**Note:** It is advised to check the detected banklines shown in the graphical output of the 'banklines'mode before continuing with the 'bankerosion' mode. Common issues with bank line detection and their solutions are described in [section 5.4.](#page-48-0)

**Note:** To obtain the correct results, the search lines for the banks given by Line1, Line2, ..., LineN (obtained for example from the 'oeverlijnen' from Baseline data) should follow the actual bank line (to be detected) within a distance indicated by DLines (default 50 [m]). Large distances between the points – and thus large deviations from the actual bank lines – will result in inaccurate bank lines as the detection algorithm will not detect bank lines reaches outside the indicated area of interest.

<span id="page-20-0"></span>**Note:** The chainage file containing the river kilometres should have sufficient resolution since the all data will be projected onto that line. In the analysis, the reference points will be connected by straight lines with linearly interpolated chainage values. It is suggested to provide all lines with at least the resolution of the simulation model from which the data is used, or at least every 100 m.

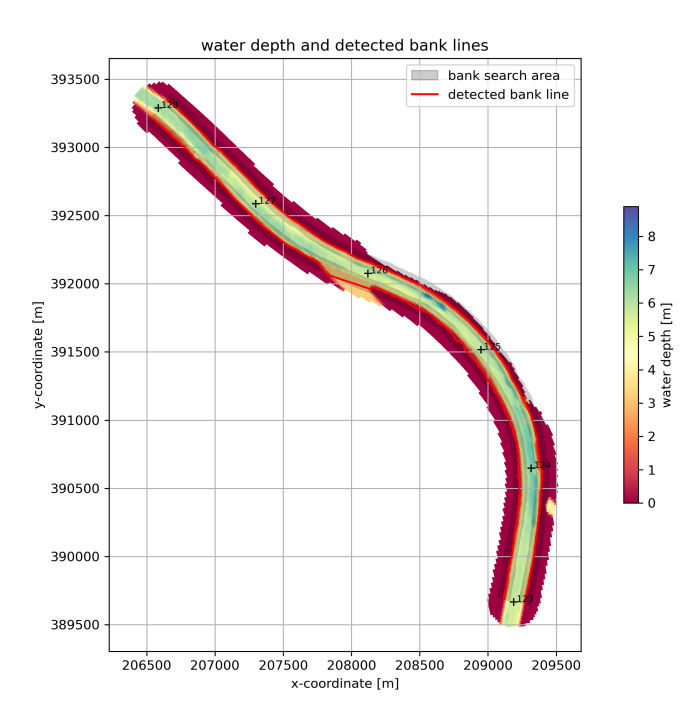

*Figure 3.4: Example of output of D-FAST Bank Erosion in 'banklines' mode showing water depth, detected banklines (red lines), and river kilometres*

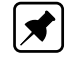

 $\blacklozenge$ 

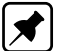

```
=====================================================
Determine bank lines
=====================================================
version: D-FAST Bank Erosion 2.1.0
source: https://github.com/Deltares/D-FAST_Bank_Erosion
-----------------------------------------------------
saving output in directory: output\banklines
WARNING: directory 'output\banklines' already exists...=> overwriting directory
saving figures in directory: output\figures
WARNING: directory 'output\figures' already exists...=> overwriting directory
reading chainage information from file : inputfiles\rivkm_20m.xyc
clipping chainage to the range 123.0 to 128.0 km
reading search line 1 from file : inputfiles\oeverlijn_links_mod.xyc
reading search line 2 from file : inputfiles\oeverlijn_rechts_mod.xyc
            -----------------------------------------------------
reading simulation data from : sim270\SDS-j19_map.nc
-----------------------------------------------------
importing grid...
importing bathymetry ...
importing water level ...
importing water depth ...
importing velocity ...
importing Chezy ...
importing dry/wet information ...
                   -----------------------------------------------------
clipping simulation data to area of interest ...
defining coordinates of bank lines ...
0<sup>8</sup>10%
20%
30%
40%
50%
60%
70%
80%
90%
100%
clipping, sorting and connecting bank lines ...
- bank line 1
- bank line 2
-----------------------------------------------------
saving bank lines to file: output\banklines\bankfile.shp
=====================================================
generating figures ...
saving figure output\figures\1_banklinedetection.png
=====================================================
      Bank line detection ended successfully! ===
=====================================================
```
*Figure 3.5: Example of the log for of D-FAST Bank Erosion in 'banklines' mode*

#### **3.6 Run mode 'bankerosion'**

<span id="page-22-0"></span>When D-FAST Bank Erosion is run in this mode, it determines the expected bank erosion within the area of interest; for background information see [chapter 5.](#page-42-0) The input is given through the analysis configuration file, see [section 3.4.](#page-15-0)

When the configuration file has the name 'dfastbe.cfg' and is located in the work directory the program can be called as follows:

```
dfastbe --mode bankerosion
```
If the configuration file has another name the following call should be used:

```
dfastbe --mode bankerosion --config D:\D-FAST_Bank_Erosion\Meuse\Meuse.cfg
```
with path the path to the directory where the configuration file is located and other.cfg the name of the configuration file.

#### Required input:

- $\diamond$  The period during which the bank erosion acts (TErosion, default 1 year),
- $\diamond$  The number of discharge levels (NLevel),
- $\diamond$  D-Flow FM files (netCDF map-files) for the different discharge levels and the corresponding probability distribution (SimFile1, SimFile2, ..., FileN and PDischarge1, PDischarge2, ..., PDischargeN, with  $N$  the number of discharge levels),
- $\diamond$  Number of bank lines (Nbank default 2: the left and right bank),
- $\diamond$  File which links river chainage (kilometres) to xy-coordinates ( $RiverKM$ ),
- $\Diamond$  XY-coordinates of the river and fairway axis (RiverAxis, Fairway),
- $\diamond$  Information about the strength or type of the soil of the banks (BankType). This can be done either in the form of classes or with a critical shear stress (see [Table 5.1\)](#page-44-0). In the first case Classes should be set to true and in the second case to false (default). The bank strength information can be given either as a constant value for the whole track or as a river kilometre dependent quantity in a ASCII-file per bank (see [section B.4\)](#page-64-0),
- $\diamond$  Shipping information (Vship, Nship, ShipType, Draught). This can again be given either as a constant value for the whole track or as a river kilometre dependent quantity in a single ASCII-file (see [section B.4\)](#page-64-0).

**Note:** The chainage file and the river and fairway axis files should be provided with sufficient resolution. D-FAST Bank Erosion will use straight lines between the specified reference points which deviates from the natural curved channel planform. It is, therefore, suggested to provide all lines with at least the resolution of the simulation model from which the data is used, or at least every 100 m.

**Note:** Even if default values or default files have been provided for input parameters, the user always needs to show whether those inputs given are appropriate for the intended application.

The settings for the bank erosion analysis are distributed over several tabs. All tabs except for the second (Detection) tab are relevant for the bank erosion analysis. First of all, [Figure 3.6](#page-23-0) shows the main settings for the erosion step such as the simulation period, the simulations and the associated weights. Subsequently, there are tabs for the shipping parameters [\(Fig](#page-24-0)[ure 3.7\)](#page-24-0), bank parameters [\(Figure 3.8\)](#page-24-1) and shipping and bank parameters that may vary per discharge level [\(Figure 3.9\)](#page-25-0). All quantities in the first two parameter tabs must be specified

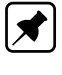

 $\blacklozenge$ 

 $\blacktriangleright$ 

either as constants or as file based (described in [section B.4\)](#page-64-0). The quantities in the other level parameters tabs are optional; by default they will set to "Use Default" which means use the (discharge level independent) value(s) specified in the first two tabs. All files and paths are shown using absolute paths in the graphical user interface, but they will be converted as much as possible to relative paths when saving the configuration to file. The user interface does not verify or validate the content of the files. This is only verified by the kernel during the analysis.

**Note:** When specifying chainage dependent values for Slope, Reed, BankType and ProtectionLevel, please follow the file name conventions listed in [section B.4.](#page-64-0)

<span id="page-23-0"></span>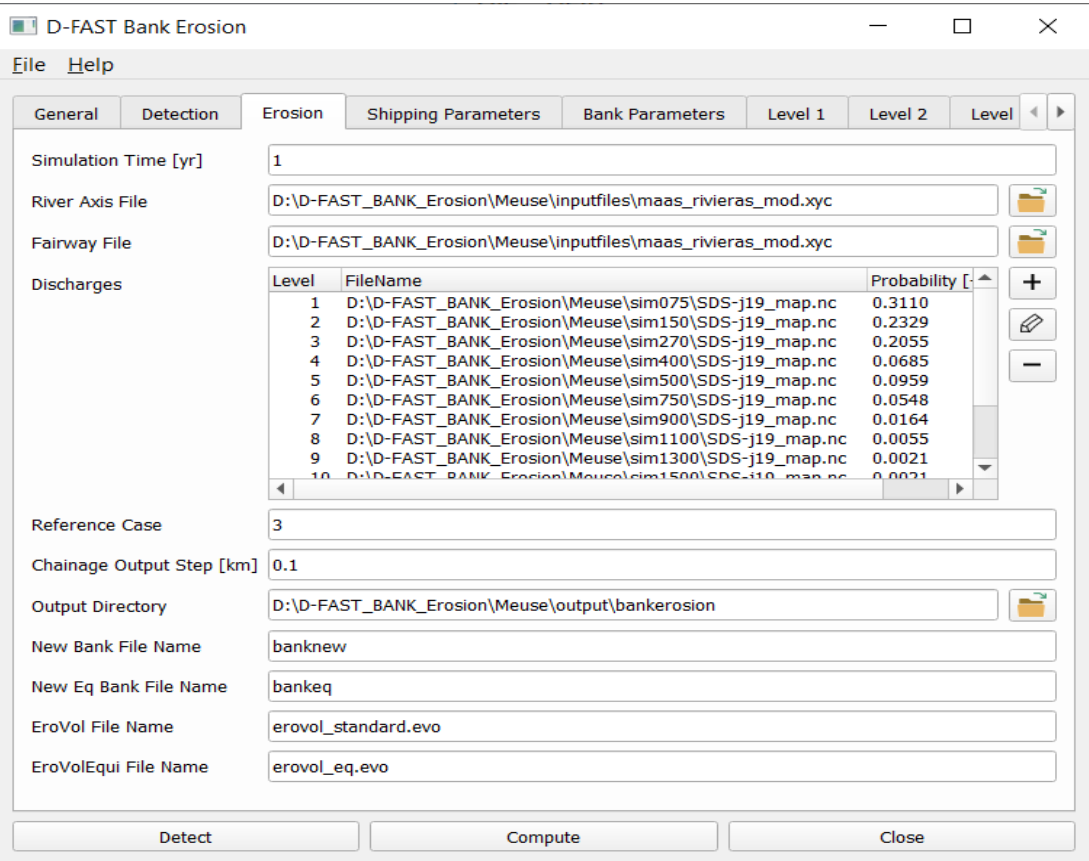

*Figure 3.6: Example of the Erosion settings in the GUI*

Getting started

<span id="page-24-0"></span>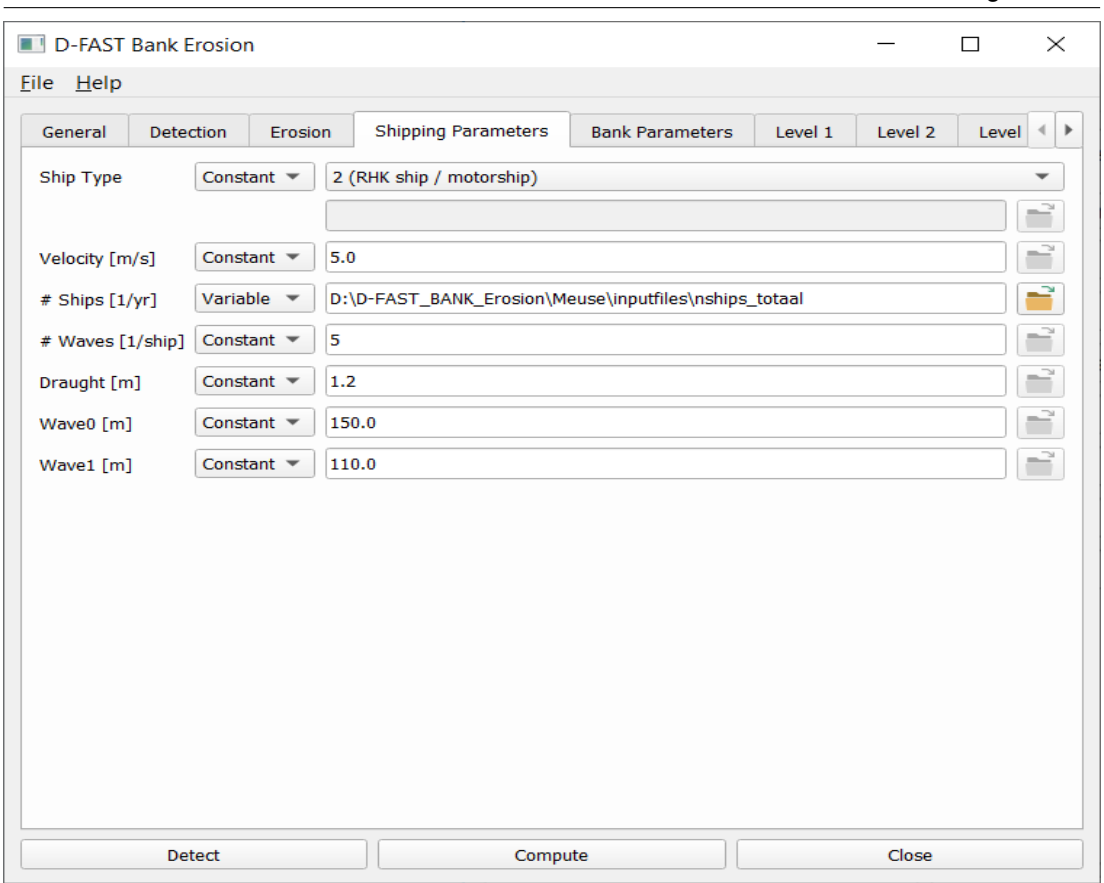

*Figure 3.7: Example of the Shipping Parameters in the GUI*

<span id="page-24-1"></span>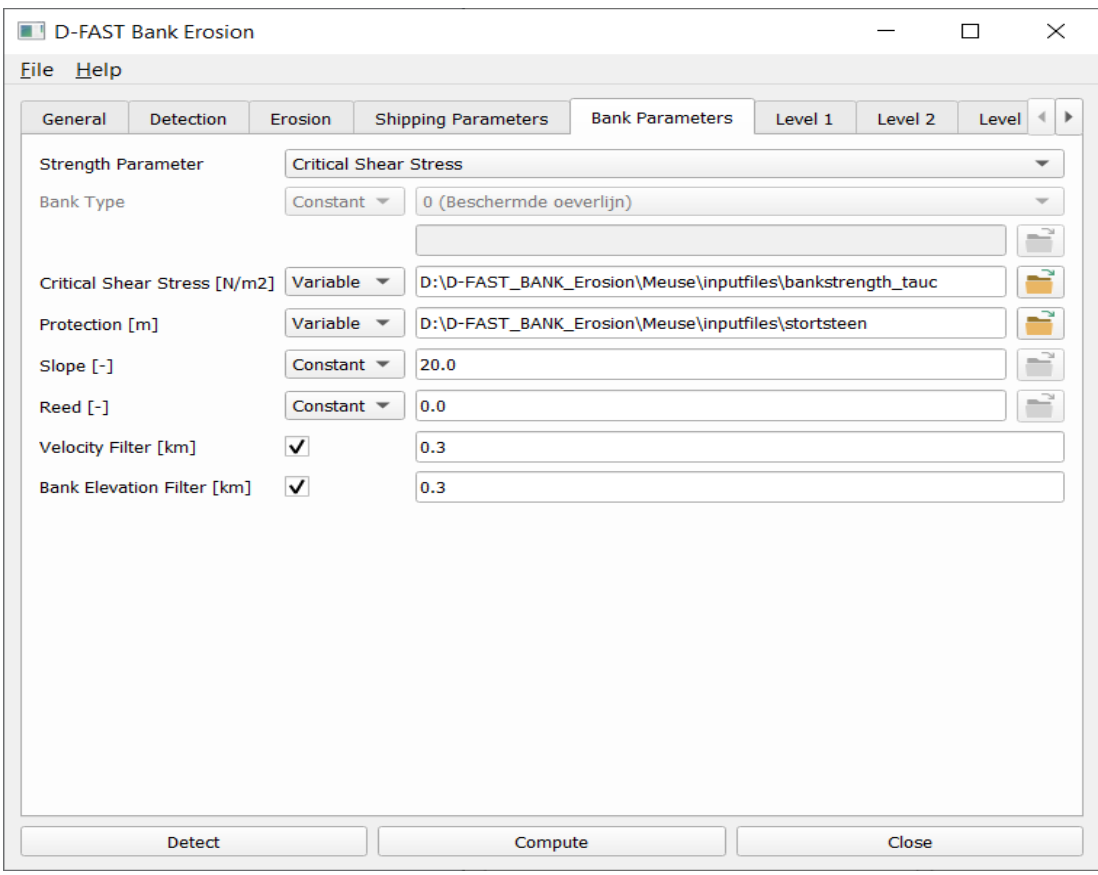

*Figure 3.8: Example of the Bank Parameters in the GUI*

D-FAST Bank Erosion, User Manual

<span id="page-25-0"></span>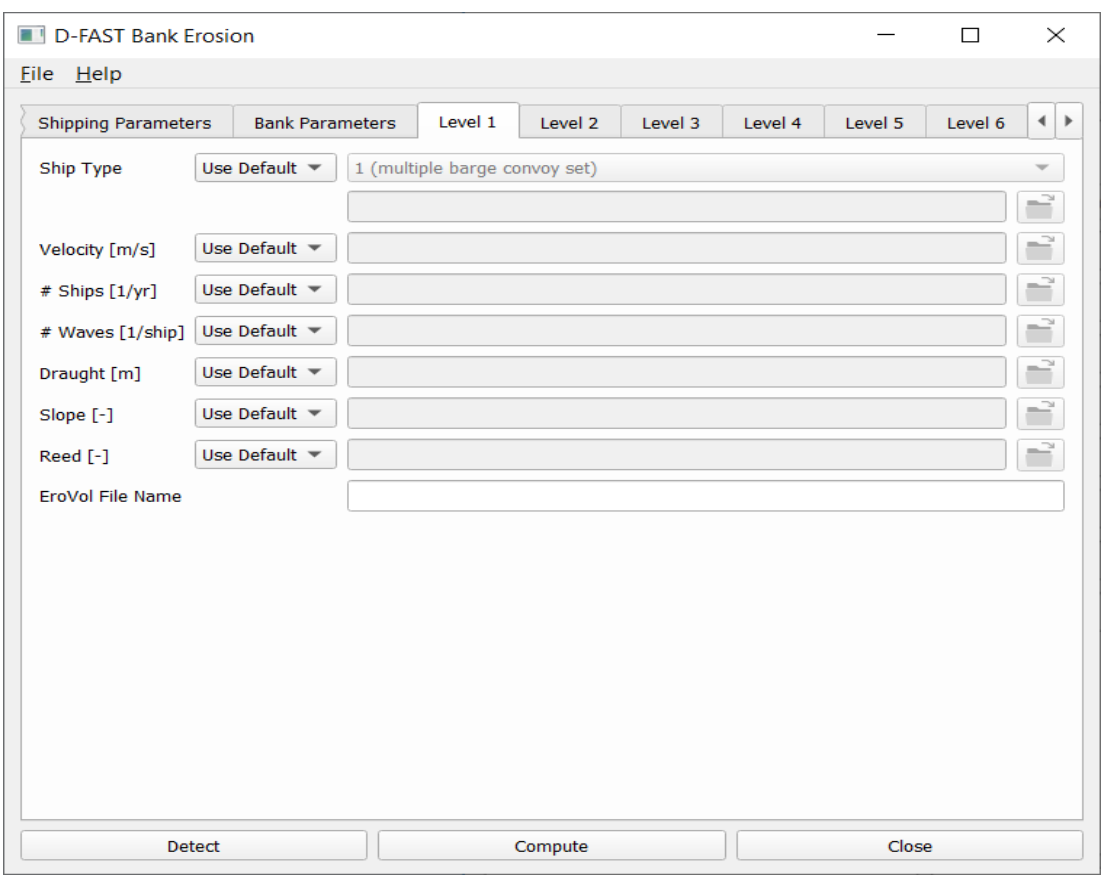

*Figure 3.9: Example of the Discharge Level dependent parameters in the GUI*

Output:

- $\diamond$  Map with water depth, initial bank lines, river kilometres and fairway axis (see [Figure 3.11\)](#page-28-0),
- $\diamond$  Map with erosion sensitivity of the banks based on computed bank retreat (see [Fig](#page-28-1)[ure 3.12\)](#page-28-1),
- $\diamond$  The computed erosion volume during the simulation period split up per discharge level (see [Figure 3.13\)](#page-29-0) and per bank (see [Figure 3.14\)](#page-29-1),
- $\Diamond$  Total erosion volume based on equilibrium bank line (see [Figure 3.15\)](#page-30-0),
- $\diamond$  Control figures for water levels of each discharge (see [Figure 3.16](#page-30-1) and [Figure 3.17\)](#page-31-0),
- $\diamond$  Control figures for flow velocity of each discharge (see [Figure 3.18](#page-31-1) and [Figure 3.19\)](#page-32-0),
- $\diamond$  Map with indication of applied bank type (see [Figure 3.20\)](#page-32-1),
- $\diamond$  Bank retreat at the end of the simulation period and for the equilibrium situation (see [Figure 3.21\)](#page-33-0),
- $\Diamond$  XY-coordinates of the computed bank lines at the end of the simulation period and of the equilibrium bank lines.

The maps and graphs are only created when  $\text{Plotting}$  is on and written to file if  $\text{SavePlots}$ is on. You may optionally request zoomed versions of these plots by switching on SaveZoomPlots and selecting the desired step size for the chainage. The computation has ended successfully when the message "Bank line detection ended successfully!" appears. The listing of the screen output of D-FAST Bank Erosion during the bank erosion analysis is given below.

```
=====================================================
Compute bank erosion
=====================================================
version: D-FAST Bank Erosion 2.1.0
source: https://github.com/Deltares/D-FAST_Bank_Erosion
-----------------------------------------------------
```

```
getting input from directory: output\banklines
saving output in directory: output\bankerosion
WARNING: directory 'output\bankerosion' already exists...=> overwriting directory
saving figures in directory: output\figures
WARNING: directory 'output\figures' already exists...=> overwriting directory
total simulation time: 1.00 year
-----------------------------------------------------
reading simulation data from : sim075\SDS-j19_map.nc
 -----------------------------------------------------
importing grid...
importing bathymetry ...
importing water level ...
importing water depth ...
importing velocity ...
importing Chezy ...
importing dry/wet information ...
                                     -----------------------------------------------------
deriving mesh topology arrays ...
reading chainage information from file : inputfiles\rivkm_20m.xyc
clipping chainage to the range 123.0 to 128.0 km
reading bank lines from file: output\banklines\bankfile.shp
intersect bank lines with mesh ...
- bank line 1 (244 nodes)
- bank line 2 (263 nodes)
mapping chainage to bank segments ...
- bank line 1 on the left
- bank line 2 on the right
reading location of river axis from file: inputfiles\maas_rivieras_mod.xyc
selecting river axis range of interest ...
reading location of fairway from file: inputfiles\maas_rivieras_mod.xyc
selecting fairway range of interest ...
intersect fairway with mesh (362 nodes) ...
computing distance between bank lines and fairway ...
reading NShip from file: inputfiles\nships_totaal
reading BankType of bank 1 from file: inputfiles\bankstrength_tauc_1.btp
reading BankType of bank 2 from file: inputfiles\bankstrength_tauc_2.btp
reading ProtectionLevel of bank 1 from file: inputfiles\stortsteen_1.bpl
reading ProtectionLevel of bank 2 from file: inputfiles\stortsteen_2.bpl
processing level information ...
-<br>######################
### Discharge 1 ###
#####################
Discharge probability: 0.31
Simulation time: 0.31 year
reading level specific parameters ...
 -----------------------------------------------------
reading simulation data from : sim075\SDS-j19_map.nc
 -----------------------------------------------------
importing grid...
importing bathymetry ...
importing water level ...
importing water depth ...
importing velocity ...
importing Chezy ...
importing dry/wet information ...
-----------------------------------------------------
computing bank erosion ...
saving eroded volume in file: erovolQ1.evo
---- repetitive mid section skipped ----
#####################
### Discharge 13 ###
#####################
Discharge probability: 0.00
Simulation time: 0.00 year
```

```
reading level specific parameters ...
-----------------------------------------------------
reading simulation data from : sim2300\SDS-j19_map.nc
-----------------------------------------------------
importing grid...
importing bathymetry ...
importing water level ...
importing water depth ...
importing velocity ...
importing Chezy ...
importing dry/wet information ...
            -----------------------------------------------------
computing bank erosion ...
saving eroded volume in file: erovolQ13.evo
=====================================================
average erosion distance for bank line 1 : 0.15 m
average erosion distance through flow : 0.05 m
average erosion distance through ships : 0.10 m
maximum erosion distance \qquad \qquad : \qquad 0.64 m
average equilibrium erosion distance : 11.59 m
maximum equilibrium erosion distance : 14.02 m
 -----------------------------------------------------
average erosion distance for bank line 2 : 1.25 m
average erosion distance through flow : 0.62 m
average erosion distance through ships : 0.63 m
maximum erosion distance \qquad \qquad ; \qquad 4.59 m
average equilibrium erosion distance : 12.69 m
maximum equilibrium erosion distance : 14.52 m
saving bank lines to file: output\bankerosion\bankfile new.shp
saving bank lines to file: output\bankerosion\bankfile_eq.shp
saving total eroded volume in file: erovol_standard.evo
saving equilibrium eroded volume in file: erovol_eq.evo
               =====================================================
generating figures ...
saving figure output\figures\1 banklines.png
saving figure output\figures\2_erosion_sensitivity.png
saving figure output\figures\3_eroded_volume_per_discharge.png
saving figure output\figures\4_eroded_volume_per_bank.png
saving figure output\figures\5_eroded_volume_eq.png
saving figure output\figures\6_levels_bank_1.png
saving figure output\figures\7_levels_bank_2.png
saving figure output\figures\8_velocity_bank_1.png
saving figure output\figures\9_velocity_bank_2.png
saving figure output\figures\10_banktype.png
saving figure output\figures\11_erodis.png
=====================================================
=== Bank erosion analysis ended successfully! ===
=====================================================
```
<span id="page-27-0"></span>*Figure 3.10: Example of the log for of D-FAST Bank Erosion in 'bankerosion' mode*

<span id="page-28-0"></span>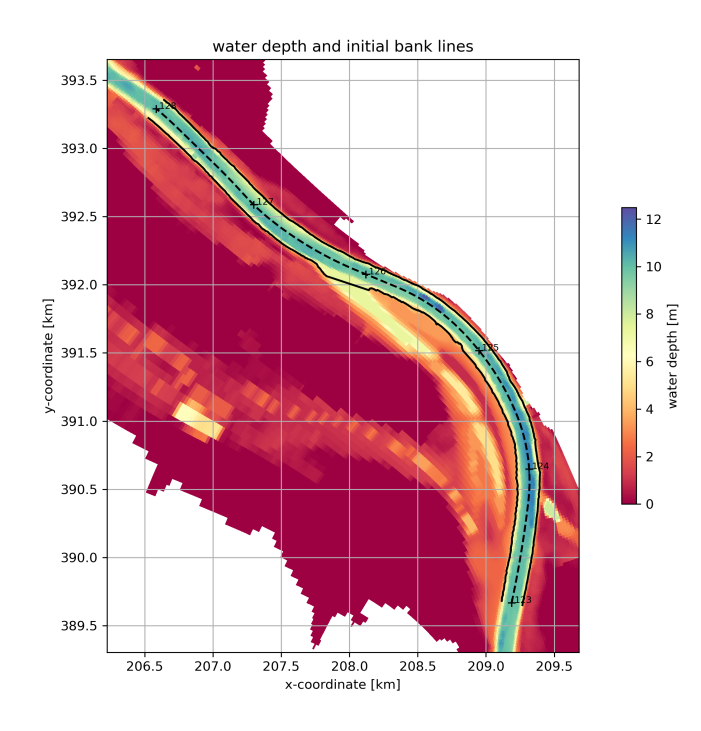

<span id="page-28-1"></span>*Figure 3.11: Map of water depth, initial bank lines, river kilometres and fairway axis*

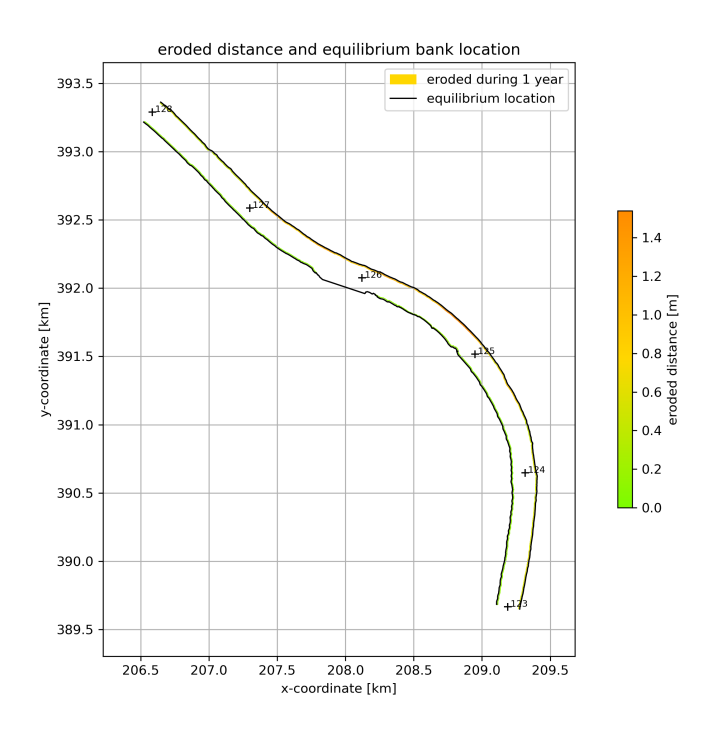

*Figure 3.12: Map of erosion sensitivity*

<span id="page-29-0"></span>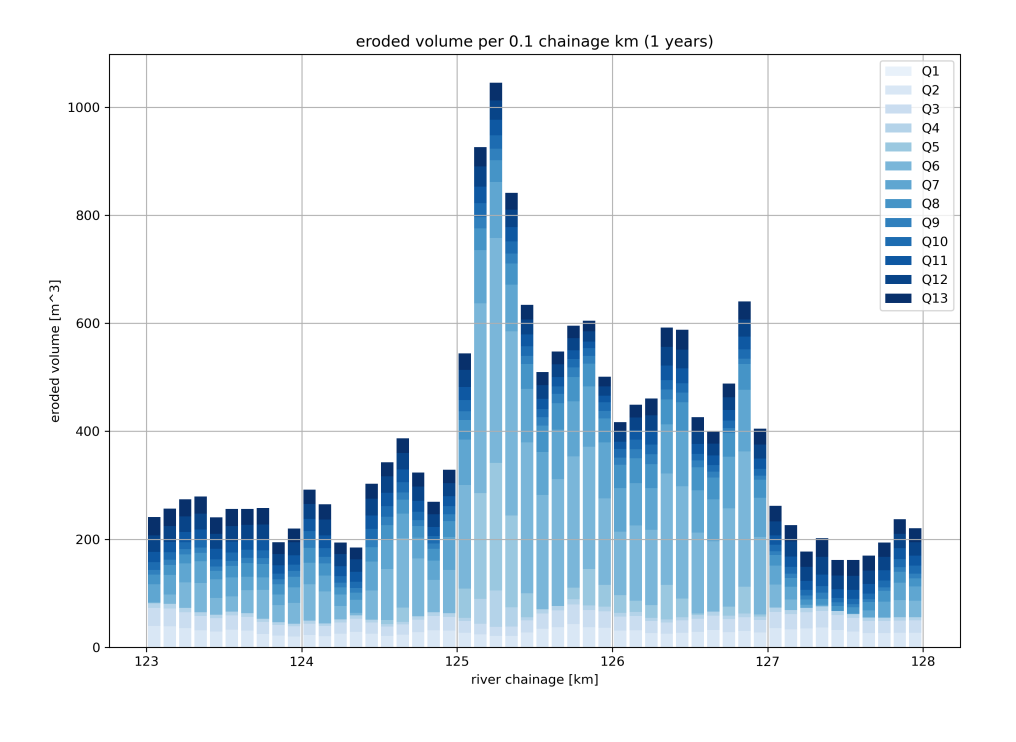

*Figure 3.13: Eroded volume subdivided per discharge level*

<span id="page-29-1"></span>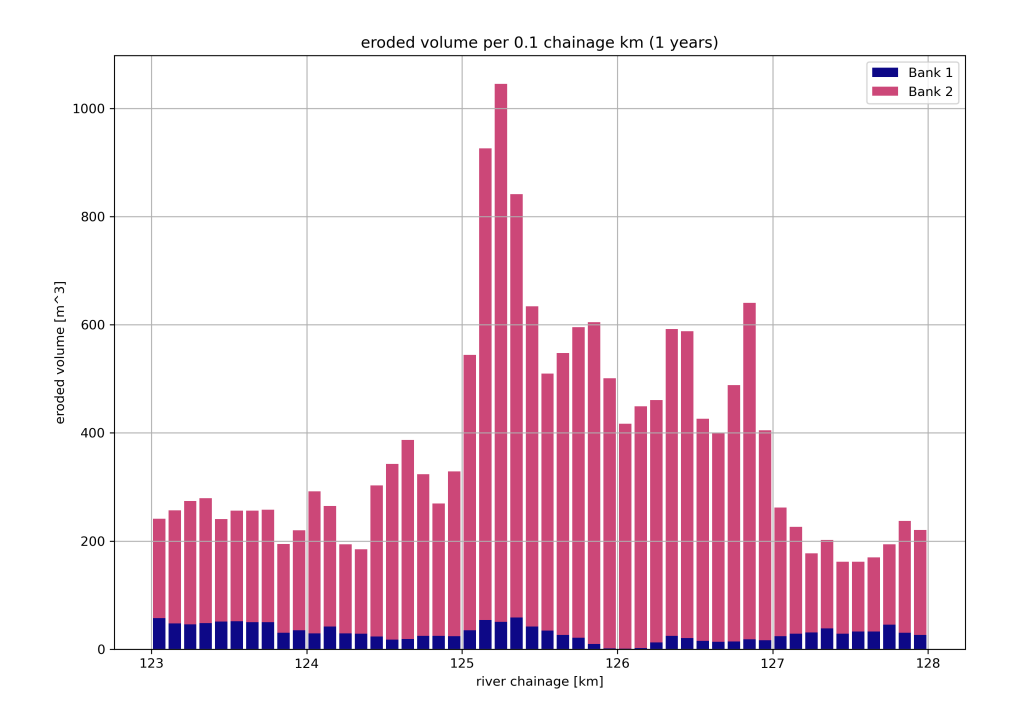

*Figure 3.14: Eroded volume subdivided per bank line*

<span id="page-30-0"></span>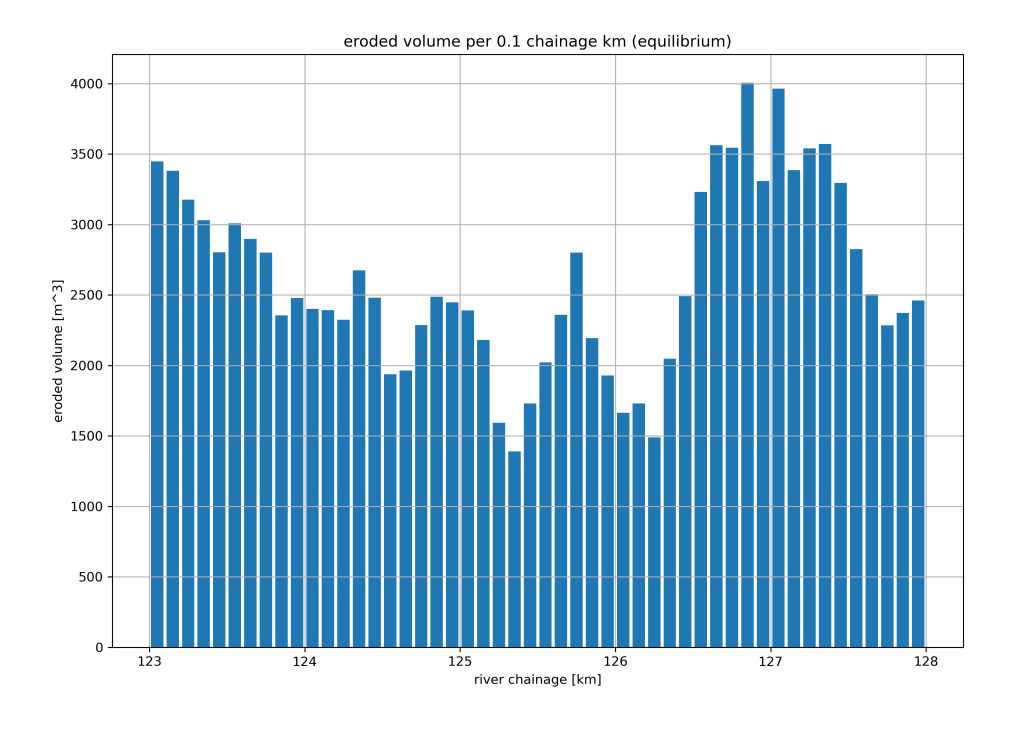

*Figure 3.15: Total erosion volume based on equilibrium bank line*

<span id="page-30-1"></span>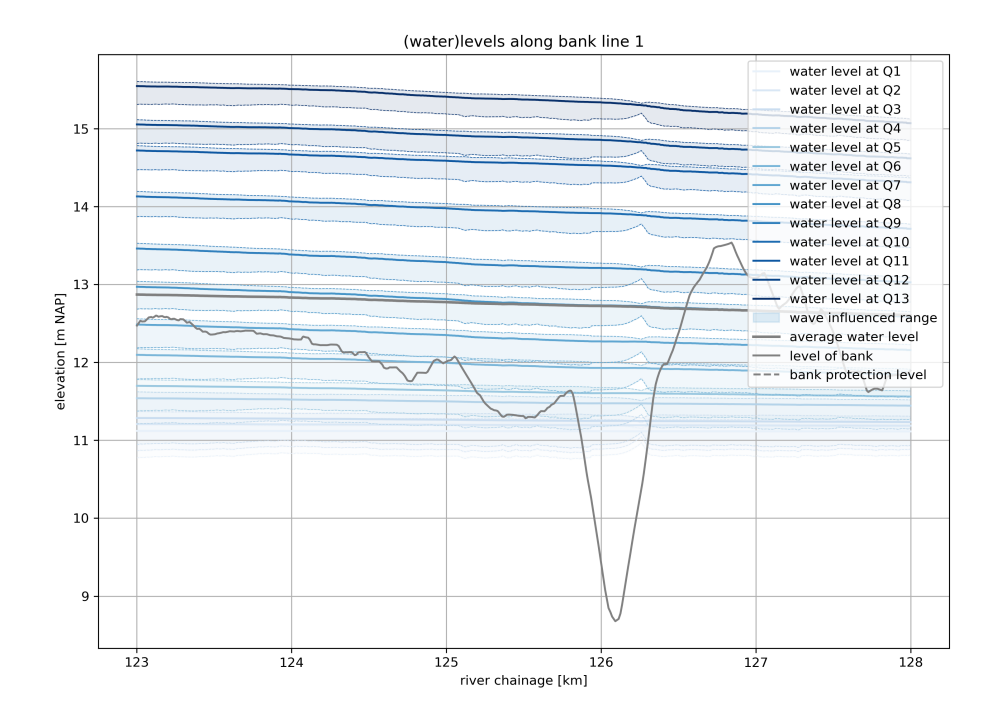

*Figure 3.16: Control figure for water levels of each discharge (bank line 1)*

<span id="page-31-0"></span>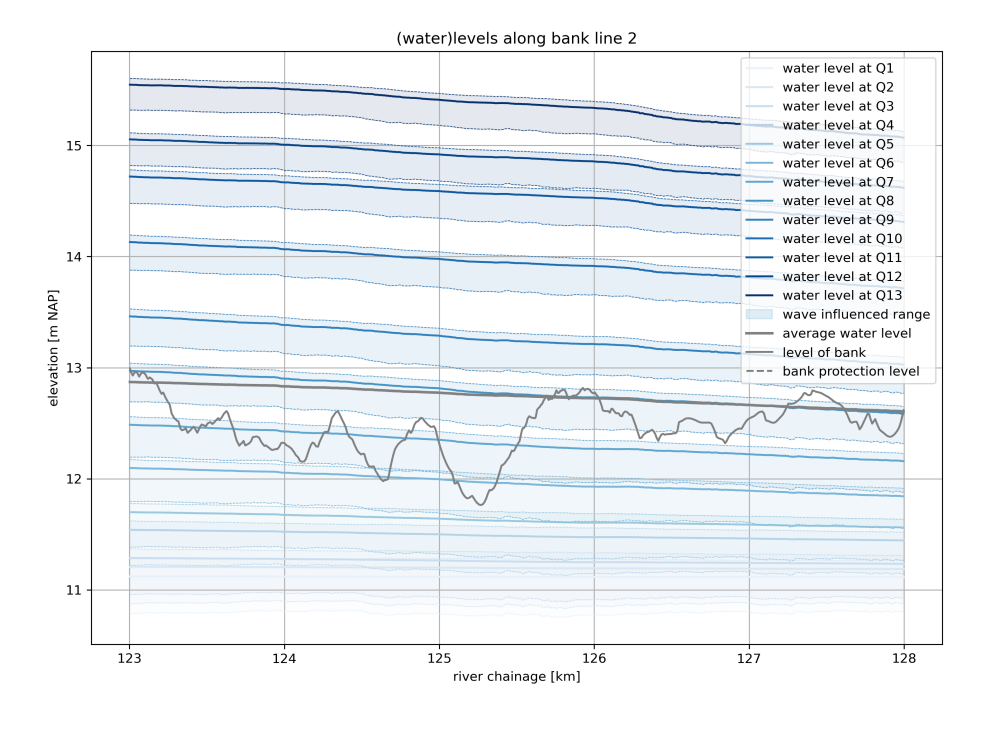

*Figure 3.17: Control figure for water levels of each discharge (bank line 2)*

<span id="page-31-1"></span>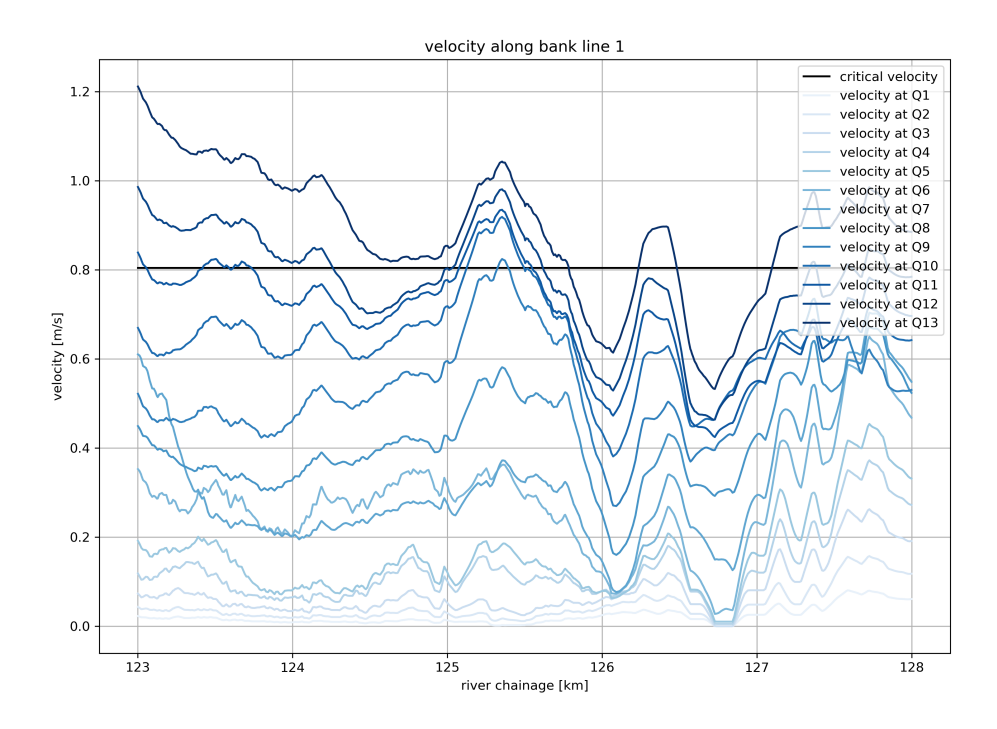

*Figure 3.18: Control figure for velocities of each discharge (bank line 1)*

<span id="page-32-0"></span>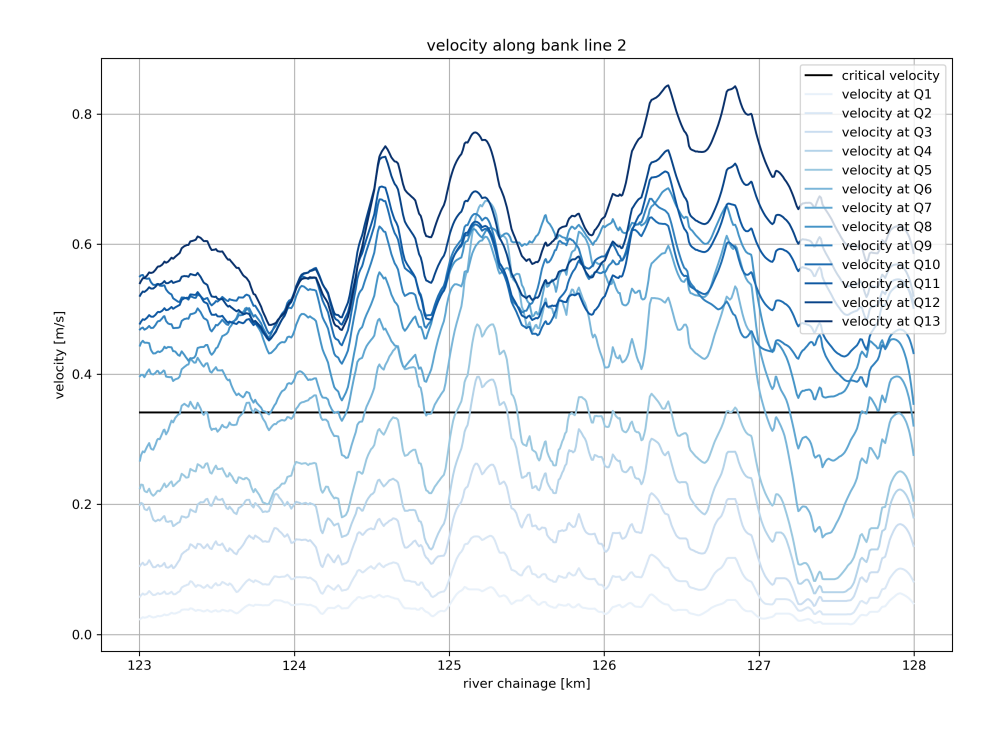

<span id="page-32-1"></span>*Figure 3.19: Control figure for velocities of each discharge (bank line 2)*

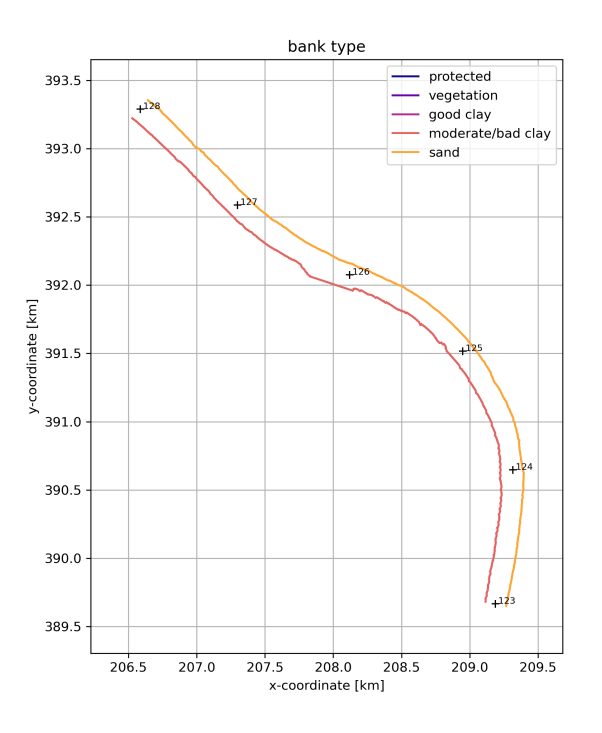

*Figure 3.20: Map with indication of applied bank type*

<span id="page-33-0"></span>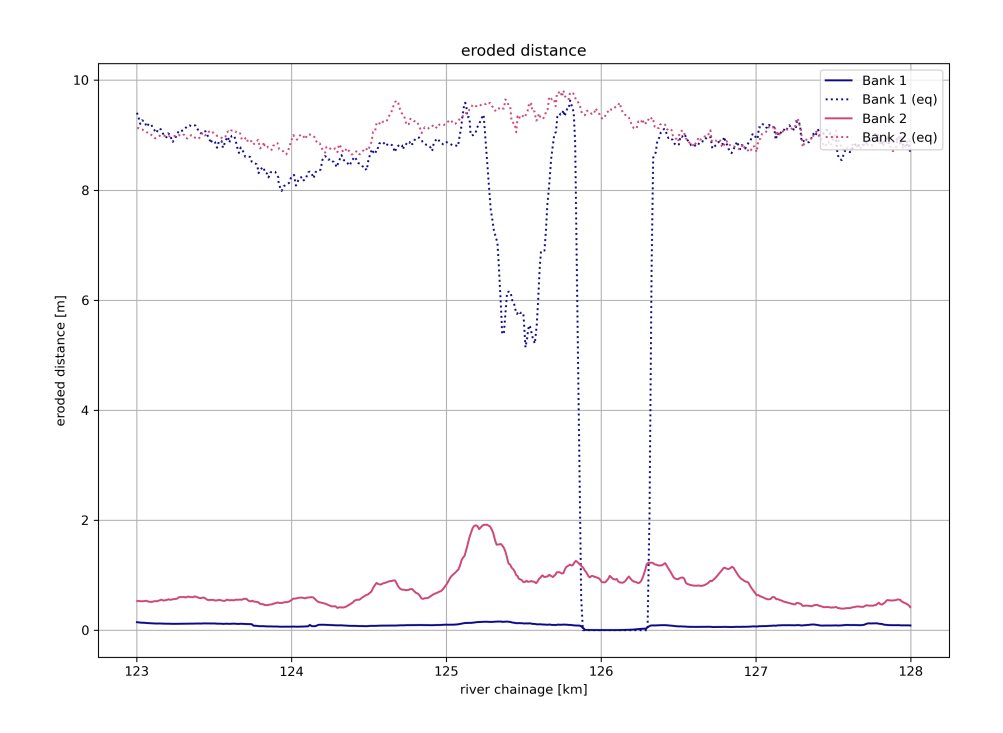

Figure 3.21: Bank retreat at the end of the simulation period and for the equilibrium situation

# **3.7 Running from Python source code**

<span id="page-34-0"></span>D-FAST Bank Erosion can also be run directly from the Python source code. For this you will need to download the source code as well as the correct version of several third party modules used by the tool. Please check the D-FAST Bank Erosion Technical Reference manual for details. When running the tool from Python source code, the program can be started from the command prompt as

python -m dfastbe ...options...

or from within a running Python environment as

import dfastbe.cmd dfastbe.cmd.run()

where optionally the language (default UK), runmode (default GUI) and configfile (default dfastbe.cfg) can be specified as arguments.

# <span id="page-36-0"></span>**4 Detecting and shifting the bank lines**

This chapter describes the algorithms used for detecting (see [section 4.1\)](#page-36-1) and shifting (see [section 4.3\)](#page-40-0) the bank lines. The former happens in the 'banklines' detection step, whereas the latter happens in the 'bankerosion' analysis step after the bank erosion rates have been computed. It also lists issues that you may run into during the detection step (see [section 4.2\)](#page-39-0).

# <span id="page-36-1"></span>**4.1 Detecting the bank lines**

The location of bank lines is determined by identifying the boundary between water (wet) and land (dry) at a reference discharge computed using D-Flow FM. The detection of the bank lines builds on the search lines provided as input to this step. The model domain is first clipped to the area close to the search lines (i.e. within the user specified search distance from the search line) to focus the bank detection algorithm on the areas of interest only. Identifying the exact location of the bank lines starts by determining for each grid cell in the area of interest whether it has one (or more) bed levels  $z<sub>b</sub>$  (defined at the mesh nodes) above the water level  $z_w$  in the grid cell and one (or more) bed levels below the water level (see [Figure 4.1\)](#page-36-2).

**Note:** D-FAST Bank Erosion currently only supports results of hydrodynamic simulations which use bed levels  $z<sub>b</sub>$  defined at grid nodes. Simulations with bed levels defined in cell centres (tile depth) are thus not supported.

<span id="page-36-2"></span>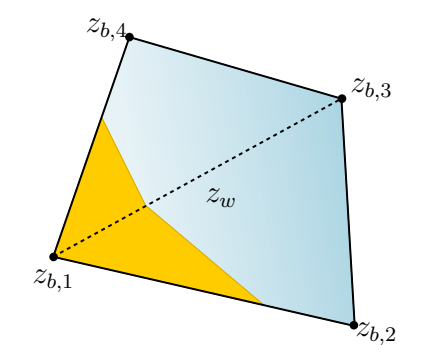

*Figure 4.1: The bank line determined by the transition from wet (bed levels*  $z<sub>b</sub>$  *below water level*  $z_w$ *)* to dry (bed levels  $z_b$  above water level  $z_w$ ) per triangle

For each of those grid cells, the sub-grid boundary between dry and wet parts is determined as the line along which the interpolated bed level equals the water level in the grid cell. The line marking the zero water depth is a straight line in a triangle. Cells with  $N_c > 4$  corners are split into  $N_c - 2$  triangles to arrive at a collection of only straight line segments. The collection of all these line segments forms the basis of the final bank line, which is obtained by connecting the individual segments into long connected strands. Subsequently, those bank line strands are selected that are closest to the river axis (to avoid selecting banks of floodplain lakes or side channels that are located close to the bank of interest). The selected strands are finally connected across side channels entrances and other gaps to a continuous bank line for the whole reach of interest. The resulting lines are written to a shape file for checking and use in the 'bankerosion' analysis step.

The found locations of the bank lines will clearly depend on the chosen discharge level. However, as long as the discharge is within the main channel, the locations will be fairly consistent.

Generally, bank erosion only occurs along the main channel. It is therefore possible to only take into account those cells that are within a certain distance from the predefined search lines. This is also necessary when more than one bank line is present (as is common in rivers), because otherwise it is not clear which coordinates belong to one bank or the other.

 $\blacktriangleright$ 

The search lines should be defined in a simple text file consisting of x- and y- coordinates (Line1, ..., LineN, in the configuration file). For the Dutch rivers the lines can be obtained from the Baseline 'oeverlijnen' for model schematisations up to Baseline 4. For model schematisations of Baseline 5 and higher the 'oeverlijnen' can be obtained by:

- 1 merging the baseline section 1 and 2 polygon in one polygon feature,
- 2 transferring this polygon to a polyline feature,
- 3 cutting this feature into two separate banklines, and
- 4 transforming these lines to points along the lines with an interval of 10 metres.

By using the 'oeverlijnen', or section 1-2 boundary from Baseline the tool only depicts the main channel. Possible side channels, shortcuts or lakes will not be detected by the tool, see [Figure 4.2.](#page-37-0) If they are important, extra lines can be added that indicate the location of the bank lines of these individual features. For this the input NBank should be increased by the number of extra features and the location of the bank line file  $\text{Line}N$  should point to the new file(s) with the xy-coordinates of extra search line(s). It should be noted that for the analysis of these extra bank sections the tool will still use the closest point *of the main channel* for which the fairway and river axis have been specified which is likely not correct. Hence a better approach is to run a separate analysis for these reaches in which provide appropriate lines for the fairway and river axis of those side channels.

Groynes are not detected as such by the tool, because they are typically defined on sub-grid level in the simulations, see [Figure 4.3.](#page-38-0) The detected bank line is in this case following the banks within groyne sections. This is an advantage, since possible bank erosion only takes place in the groyne sections and not along the groynes themselves.

<span id="page-37-0"></span>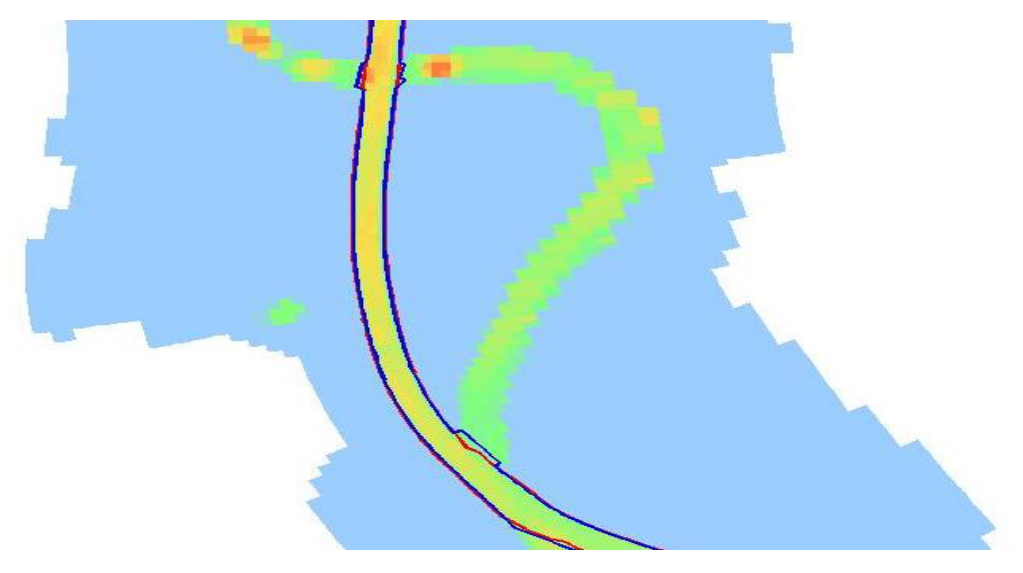

*Figure 4.2: Detection of bank lines at a shortcut in the Meuse river. Red: Baseline 'section 1-2 boundary', Blue: detected bank line from WAQUA computation*

<span id="page-38-0"></span>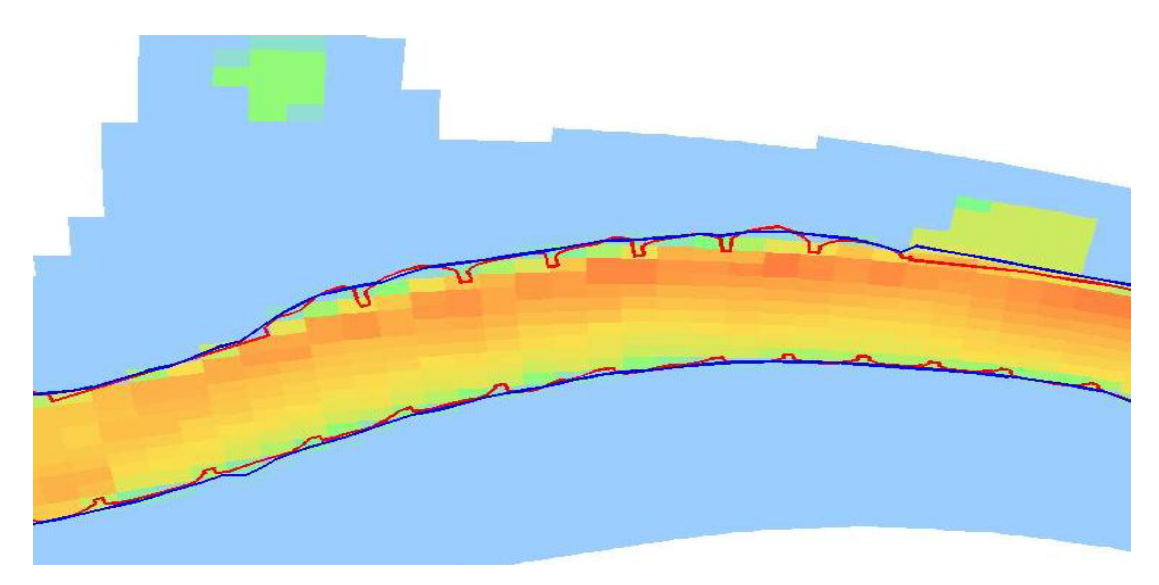

*Figure 4.3: Detection of a bank line close to groynes*

## **4.2 Common issues with bank line detection**

<span id="page-39-1"></span><span id="page-39-0"></span>It is advised to check the detected bank lines shown in the graphical output of the 'banklines' mode before continuing with the 'bankerosion' mode. This section describes some common issues and their solutions.

## **4.2.1 Detection of adjacent water body**

At some locations an adjacent water body is located within the given search distance from the predefined bank lines (parameter Dlines). As a result the bank line of the adjacent water body is found, instead of the bank line of the main river channel. As a result the initial bank line shows strange variations. This is the case between kilometre 20 and 21 in [Figure 4.4](#page-39-3) location A.

<span id="page-39-3"></span>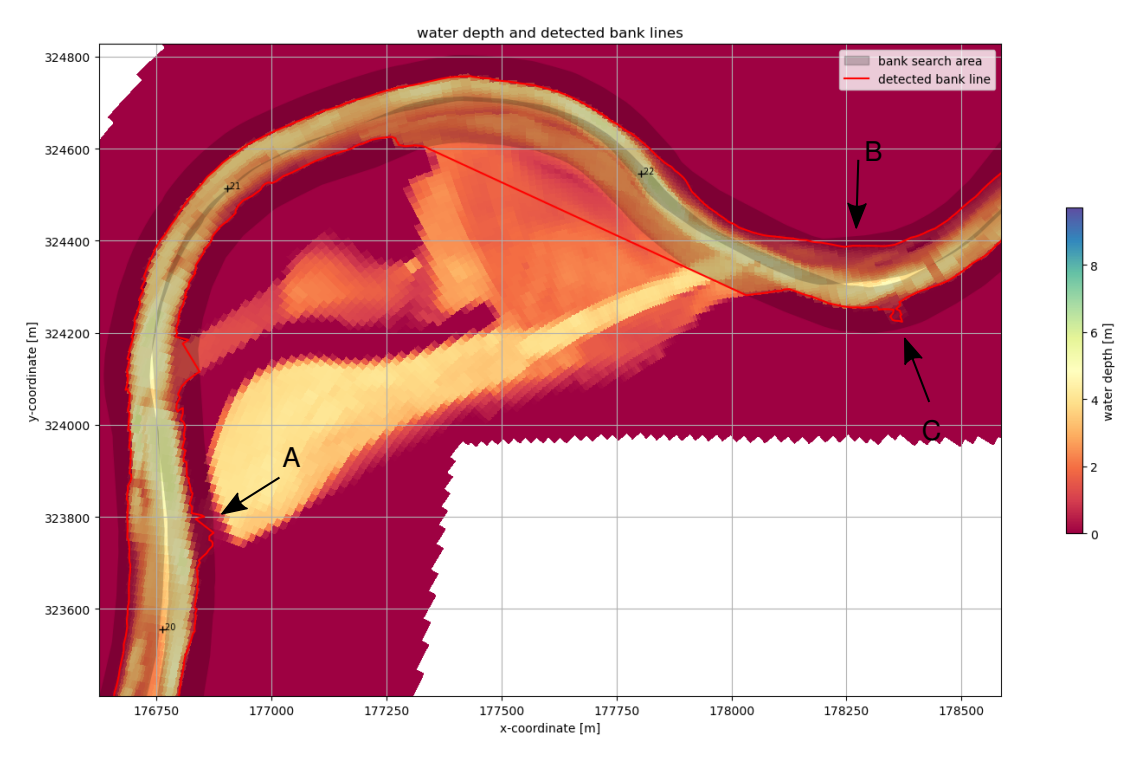

*Figure 4.4: Detection of the initial bank line close to adjacent water bodies*

By decreasing the parameter  $Dlines$  you decrease the search distance from the predefined lines for determining the bank lines. As a result, you decrease the chance that the bank line of an adjacent water body is found. However, you won't find a correct initial bank line if you make the parameter Dlines too small, this can be especially the case close to groins, at wide shallow areas or along banks with a relatively flat slope (see left bank between kilometre 22 and 23 in [Figure 4.4](#page-39-3) location B).

<span id="page-39-2"></span>Another option is to edit the initial bank line manually by removing the points that fall in the adjacent water body, so only the points along the main channel remain.

## **4.2.2 Irregularities in the detected bank line**

[Figure 4.4](#page-39-3) location C shows at the right outer bank after kilometre 22.5 a strange irregularity in the detected initial bank line. This type of irregularities develop either by the detection of adjacent water body's, by the cut-off of connections with side channels (see [Figure 4.5\)](#page-40-1) or harbours or other irregularities along the bank. It is advised to edit the initial bank line

manually by removing some of the points so a smooth bank line along the main channel remains, because these irregularities influence the distance between the bank and the fairway and thus result in strange irregular patterns in wave heights and erosion along that bank.

<span id="page-40-1"></span>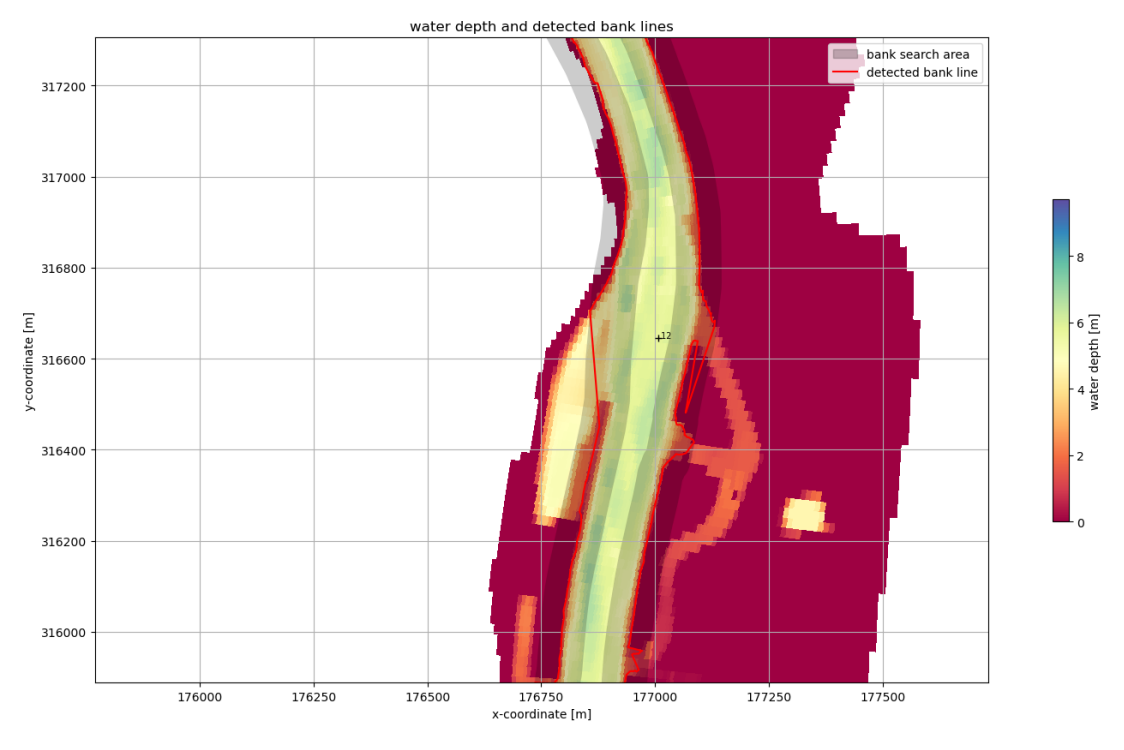

*Figure 4.5: Detection of the initial bank line at the connection with a side channel*

# <span id="page-40-0"></span>**4.3 Shifting the bank lines**

The new location of the bank line is determined by shifting each bank line segment individually by its local erosion distance. In the case of a concave bend the eroding segments move apart; a new bank segment is inserted connecting the two end points of the previously connected segments (see [Figure 4.6,](#page-40-2) subplot a). In case of a convex bend the eroding segments overlap; in this case the new bank line follows the outline of furthest erosion (see subplot b).

<span id="page-40-2"></span>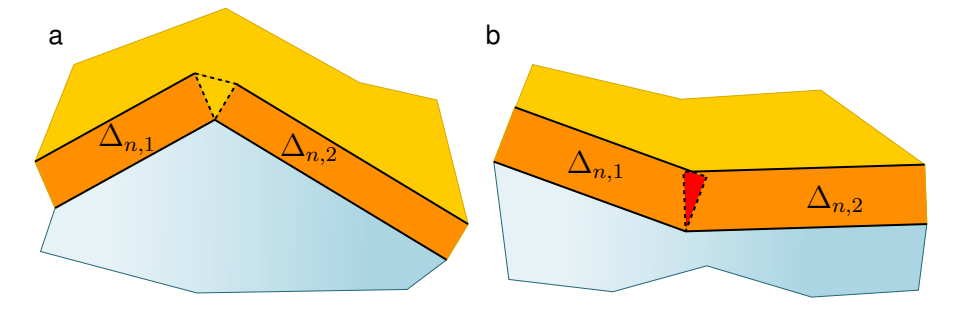

*Figure 4.6: Shifting a bank line first moves each line segment, and subsequently adds or removes segments as necessary*

# <span id="page-42-0"></span>**5 Estimating the bank erosion**

D-FAST Bank Erosion is intended to be a tool to help to estimate the potential for bank erosion and not to accurately predict the actual bank erosion. Two bank erosion mechanisms are included: erosion due to ship waves and erosion due to currents.

These two mechanisms are discussed in more detailed in the first two sections of this chapter, followed by a brief description of the total bank line shift and the algorithm for moving the bank lines for a constant discharge in [section 5.5.](#page-48-1) Subsequently, [section 5.6](#page-48-2) describes the way in which the total potential bank erosion volume is determined. [section 5.7](#page-50-0) explains how to deal with variations in the discharge, and [section 5.8](#page-51-0) introduces the equilibrium bank erosion concept and the corresponding volume of eroded material. Finally, a number of limitations of the software are listed in [section 5.9.](#page-52-0)

# <span id="page-42-1"></span>**5.1 List of symbols**

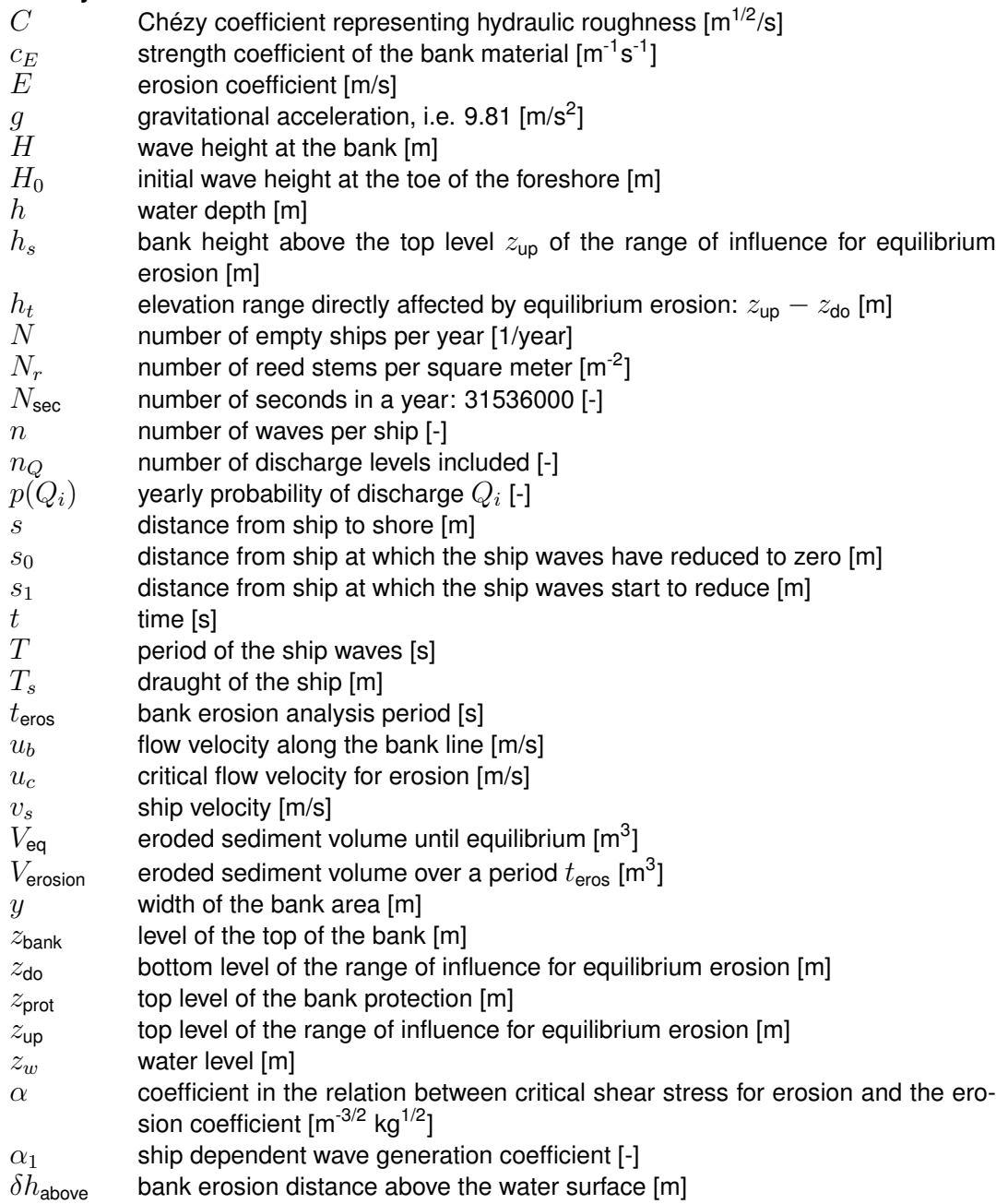

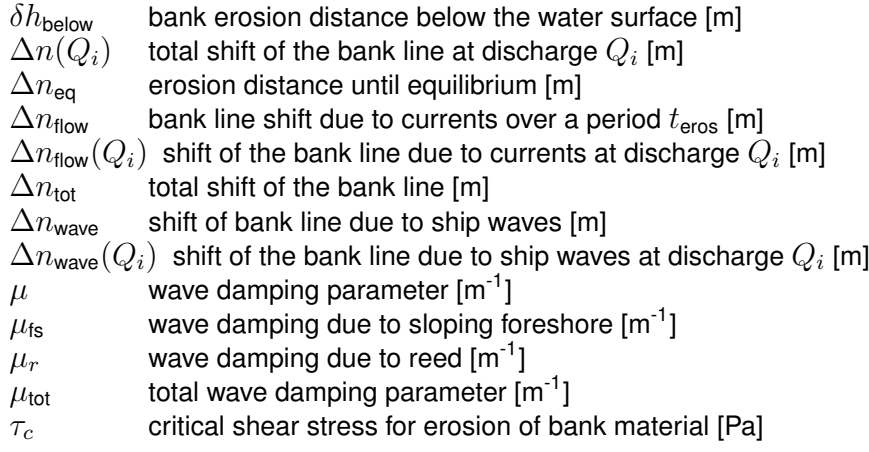

# <span id="page-43-0"></span>**5.2 Determining potential erosion by ship waves**

<span id="page-43-1"></span>Ship waves are one of the most important causes of bank erosion [\(Verheij,](#page-56-2) [2000\)](#page-56-2) and they are therefore included as the first bank erosion mechanism in the D-FAST Bank Erosion. The bank erosion formula due to ship waves has been copied from the BEM module [\(Verheij](#page-56-2) [\(2000\)](#page-56-2), [Stolker and Verheij](#page-56-3) [\(2001\)](#page-56-3)) and the quantities are defined by [Figure 5.1.](#page-43-1)

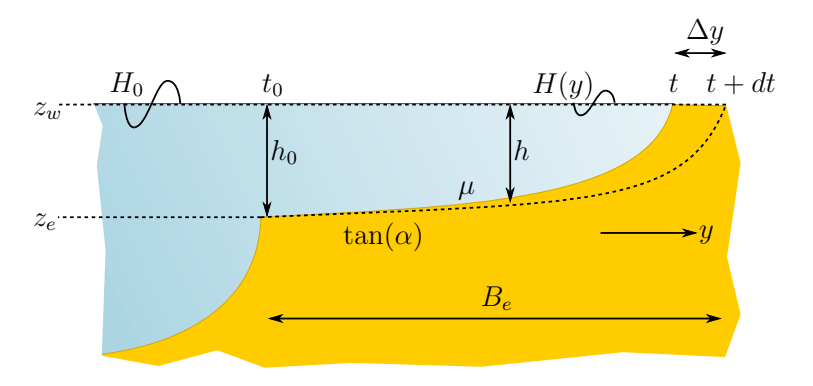

<span id="page-43-2"></span>*Figure 5.1: Graphical definition of quantities*

Based on large scale Delta flume experiments, in which slopes of various materials were subject to perpendicular waves, it has been derived that the erosion rate increases quadratically as function of the wave height at the bank

$$
\frac{dy}{dt} = c_E H^2 \tag{5.1}
$$

where

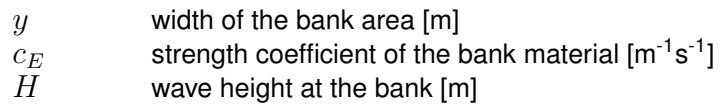

The value  $c_E$  representing the bank strength depends on the composition of the bank and can thus vary spatially. The  $c_E$  values for the five supported bank compositions classes are given in [Table 5.1;](#page-44-0) for additional values see [Appendix A.](#page-58-0) For the computations, the user specifies the bank composition class in a simple text file along the analyzed reach.

<span id="page-44-0"></span>

| Class | Bank composition            | $c_E$ [m <sup>-1</sup> s <sup>-1</sup> ] $\tau_c$ [Pa] |          |
|-------|-----------------------------|--------------------------------------------------------|----------|
| 0     | Protected bank              | O                                                      | $\infty$ |
| 1     | Vegetated bank              | $0.0210^{-4}$                                          | 95       |
| 2     | Good quality clay           | $0.610^{-4}$                                           | 3        |
| 3     | Medium to poor quality clay | $210^{-4}$                                             | 0.95     |
|       | Sand                        | $12.510^{-4}$                                          | 0.15     |

<span id="page-44-1"></span>*Table 5.1: Bank composition classes supported by D-FAST Bank Erosion*

Generally, it's assumed that the wave height decreases negative exponentially as function of the width of the bank area

$$
H = H_0 e^{-\mu y} \tag{5.2}
$$

where

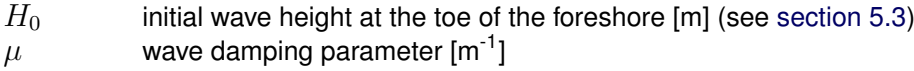

Substitution of [Equation \(5.2\)](#page-44-1) in [Equation \(5.1\)](#page-43-2) results in a differential equation with general solution

$$
\Delta n_{\text{wave}} = \frac{1}{2\mu} \ln(2\mu c_E H_0^2 t + 1) \tag{5.3}
$$

where

 $\Delta n_{\text{wave}}$  shift of bank line due to ship waves [m]  $t$  time [s]

This equation can be used for waves due to both wind and ships. Since  $\mu c_E H_0^2$  is typically small, the equation implemented in D-FAST Bank Erosion is therefore linearized to

$$
\Delta n_{\text{wave}} = c_E H_0^2 t \tag{5.4}
$$

In the latter case the effective time  $t$  can be expressed as

$$
t = T N n t_{\text{eros}} = 0.51 \frac{v_s}{g} N n t_{\text{eros}} \tag{5.5}
$$

where

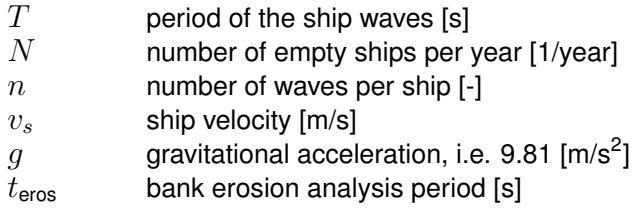

The value of the initial wave height  $H_0$  at the toe of the foreshore can be computed using equations such as included in DIPRO based on the characteristic vessel type, its sailing speed and draught, the distance between the navigation channel and the bank and the water depth (see [section 5.3\)](#page-46-0).

The parameter  $\mu$  can be used to account for not only the effect of the shape of the foreshore on wave damping, but also for the wave damping effect of foreshore constructions, vegetation,

and deposits of bank material. The bank erosion module includes the effect of the slope of the foreshore and the vegetation on the wave damping. The wave damping due to a gently sloping foreshore is given by [Verheij](#page-56-2) [\(2000\)](#page-56-2) as

$$
\mu_{\text{fs}} = \frac{\tan(\alpha)}{H_0} \tag{5.6}
$$

where  $\tan \alpha = \frac{1}{n}$  $\frac{1}{n}$  for a foreshore with 1: $n$  slope (see also [Figure 5.1\)](#page-43-1). For an initial wave height  $H_0 = 0.4$  a slope between 1:100 and 1:20 results in values for  $\mu_{\text{fs}}$  between 0.025 and 0.125. [Figure 5.2](#page-45-0) shows an example of the influence of the wave damping parameter  $\mu_{fs}$  on the bank erosion due to waves.

<span id="page-45-0"></span>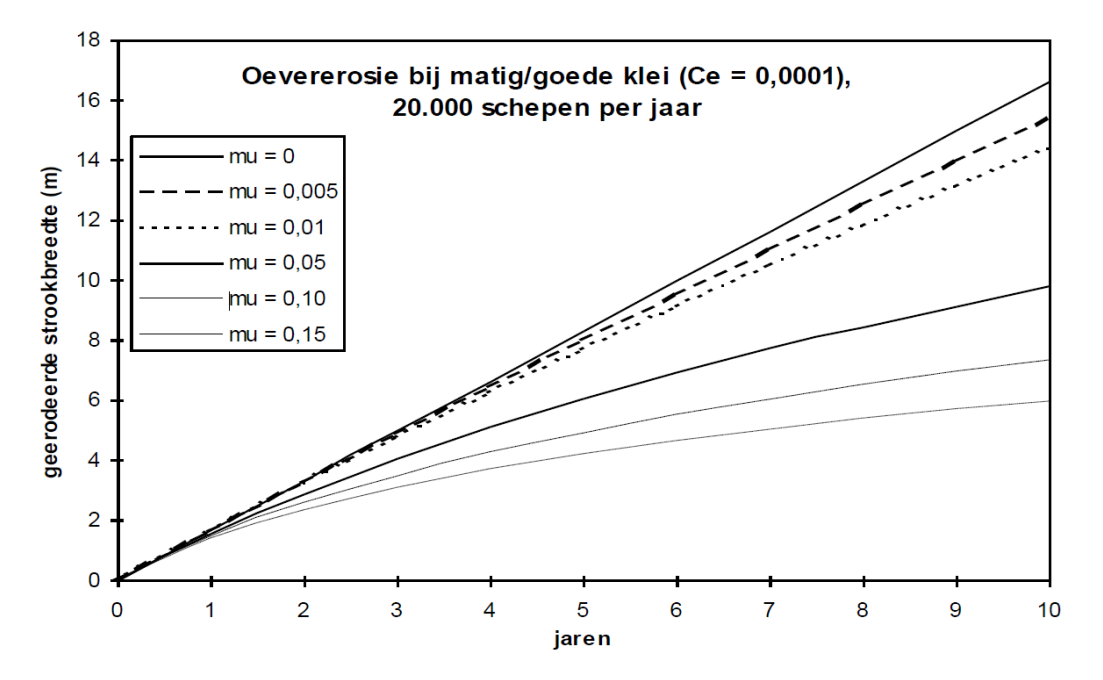

*Figure 5.2: Example of bank erosion due to waves for average to good clay with a bankstrenght coefficient (* $c_E$  *= 0.0001). An increase in the parameter*  $\mu_{fs}$  *accounts for an increased effect of the shape of the foreshore on wave damping*

Besides wave damping due to foreshore slope, the incoming waves can also be dampened by the presence of vegetation. The following equation can be used to estimate the wave damping due to reed

$$
\mu_r = 8.5 \cdot 10^{-4} N_r^{0.8} \tag{5.7}
$$

where  $N_r$  is the reed stem density (number of stems per square metre). The combined wave damping effect due to foreshore slope and reed is given by

$$
\mu_{\text{tot}} = \mu_{\text{fs}} + \mu_r \tag{5.8}
$$

## **5.3 Determining ship induced wave height at the beginning of the foreshore**

<span id="page-46-0"></span>To determine the ship induced wave height  $H_0$  [m] at the beginning of the foreshore, the following formula is used (source: Handleiding DIPRO, 1997)

$$
H_0 = \alpha_1 h \left(\frac{s}{h}\right)^{-1/3} Fr^4 \tag{5.9}
$$

with

| $\alpha_1$ | ship dependent coefficient [-]                      |
|------------|-----------------------------------------------------|
| $Fr$       | Froude number ( $Fr < 0.8$ ) [-]                    |
| $h$        | water depth (considering a trapezoidal profile) [m] |
| $s$        | distance from ship to shore [m]                     |

The Froude number, a dimensionless quantity indicating the mean flow velocity relative to the speed of free surface waves, is computed as:

$$
Fr = \frac{v_s}{\sqrt{gh}}\tag{5.10}
$$

with

| $g$   | gravity acceleration 9.81 [m/s <sup>2</sup> ] |
|-------|-----------------------------------------------|
| $v_s$ | ship velocity [m/s]                           |

The value of the Froude number is limited to 0.8 and [Table 5.2](#page-46-1) shows the values used for the coefficient  $\alpha_1$ , with

 $T_s$  the draught of the ships [m]

By using these formulas, the value of  $H_0$  can be computed based on the dominant ship type, their velocity and draught, the distance between fairway and shore and the water depth.

<span id="page-46-1"></span>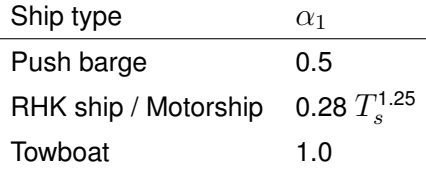

**Table 5.2:** *Ship-types supported by D-Fast Bank Erosion, with*  $T_s$  *[m] the draught of the ships*

To prevent wave load on smaller channels far from the main channel, the wave height is smoothly reduced to zero from distance  $s_1$  to  $s_0$  from the fairway. This is accomplished by multiplying  $H_0$  with the following function:

$$
f(s) = \begin{cases} 1 & 0 < s < s_1 \\ \cos\left(\frac{s - s_1}{s_0 - s_1}\pi\right) & s_1 < s < s_0 \\ 0 & s > s_0 \end{cases} \tag{5.11}
$$

The value for  $s_0$  will be in the order of 150 - 200 m and for the following relation is used:  $s_1 = s_0 - 50$ . In [Figure 5.3](#page-47-0) the wave height  $H_0$  as function of the distance from the fairway s is depicted for various values of the water depth  $h$  for a moter ship with a draught of 1.2 m with a relative velocity of  $v_s = 6$  m/s. The wave height is reduced to zero between  $s_1 = 100$ m and  $s_0 = 150$  m.

<span id="page-47-0"></span>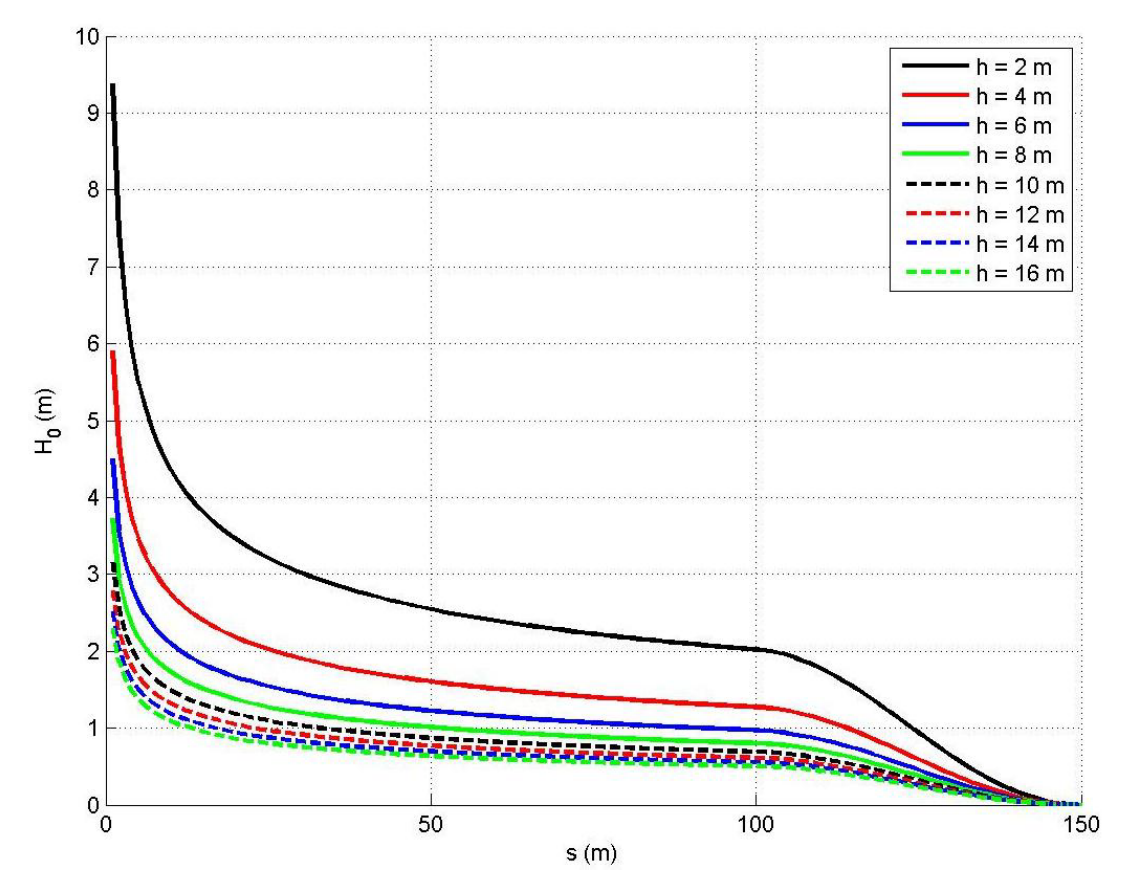

*Figure 5.3: Wave height as function from the distance from the fairway for different values of the water depth.*

## **5.4 Determining potential erosion by currents**

<span id="page-48-0"></span>Bank erosion can besides by ship waves also be caused by a strong current along the bank. This mechanism is also included in the D-FAST Bank Erosion analysis. For a bank line the potential for bank erosion due to currents at a certain discharge Q-level can be determined by the flow velocities from the model results and:

$$
\Delta n_{\text{flow}} = E\left(\frac{u_b^2}{u_c^2} - 1\right) N_{\text{sec}} t_{\text{eros}} \tag{5.12}
$$

where

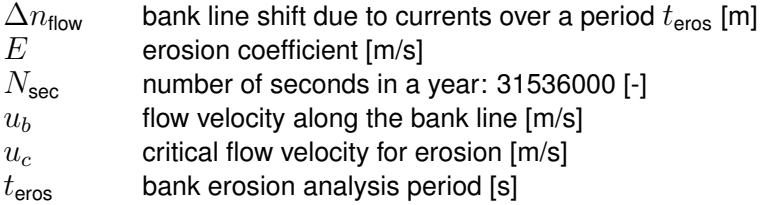

The erosion coefficient  $E$  can be determined as

$$
E = \alpha \sqrt{\tau_c} \tag{5.13}
$$

where  $\alpha$  = 2 10<sup>-7</sup> [m<sup>-3/2</sup> kg<sup>1/2</sup>] and  $\tau_c$  [N/m<sup>2</sup>] the critical shear stress for erosion. This value for the erosion coefficient is similar to values for erosion coefficients found in literature, e.g. [Crosato](#page-56-4) [\(2007\)](#page-56-4).

However, this relationship between the critical shear stress for erosion and the erosion coefficient is not universally valid and the user may, therefore, also specify its value directly in the input.

The critical flow velocity for erosion is related to the critical shear stress for erosion as

$$
u_c = \sqrt{\frac{\tau_c C^2}{\rho}}\tag{5.14}
$$

where  $C$  [m<sup>1/2</sup>/s] is the Chézy coefficient representing the hydraulic roughness. The Chézy value is copied from the D-Flow FM calculation.

<span id="page-48-1"></span>The flow velocity along the bank line is derived from the D-Flow FM flow velocities. The value of the critical shear stress for erosion,  $\tau_c$ , is linked to the strength coefficient of the bank material,  $c_E$ , as given by [Table 5.1](#page-44-0) and [Appendix A.](#page-58-0)

#### **5.5 Total bank shift**

The total bank line shift is determined by adding the contributions of the bank line shifts due to waves and currents

$$
\Delta n = \Delta n_{\text{flow}} + \Delta n_{\text{wave}} \tag{5.15}
$$

<span id="page-48-2"></span>The new location of the bank line is determined by locally shifting the bank line over the computed erosion distance  $\Delta n$ ; see [section 4.3](#page-40-0) for a description how that is done.

<span id="page-49-0"></span>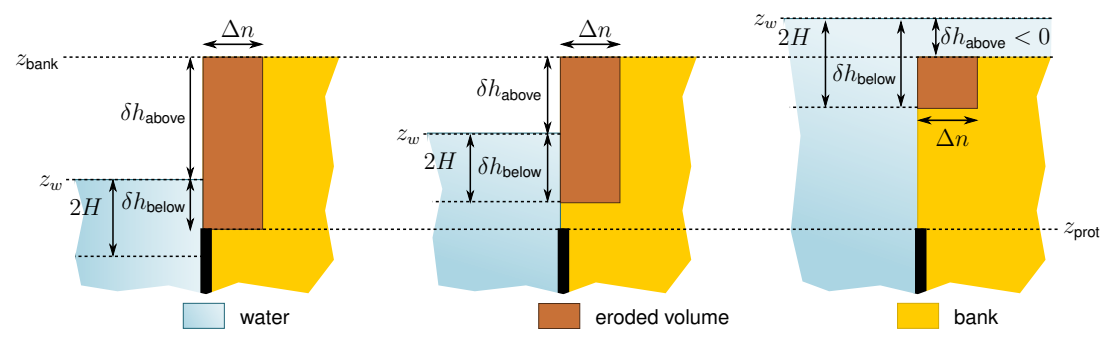

*Figure 5.4: Eroded volume for different water levels.*

## **5.6 Potential bank erosion volume**

Besides the potential bank line shift, it's also important to know the total volume of sediment that would be associated by that potential erosion since that volume will eventually end up in the river, which may subsequently influence the bed levels and eventually trigger the need for additional dredging activities. The potential volume of sediment released by the erosion can be estimated using

$$
V_{\text{erosion}} = (\delta h_{\text{above}} + \delta h_{\text{below}}) \Delta n \tag{5.16}
$$

where

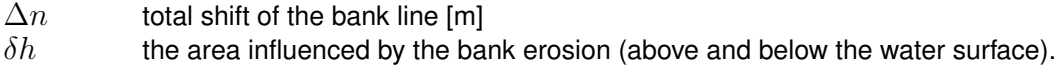

It's assumed that the bank recedes in its entirety and that's why the area of influence above the water surface is determined by

$$
\delta h_{\text{above}} = z_{\text{bank}} - z_w \tag{5.17}
$$

where

 $z_w$  water level [m]  $z<sub>bank</sub>$  level of the top of the bank [m]

Note that  $\delta h_{\text{above}} < 0$  if the bank is flooded ( $z_{\text{bank}} < z_w$ ). The extent of the area of influence *below* the water surface is determined by the wave height and the level up to where the stone protection stays in place. The following relation is used here

$$
\delta h_{\text{below}} = \min(z_w - z_{\text{prot}}, 2H) \tag{5.18}
$$

where

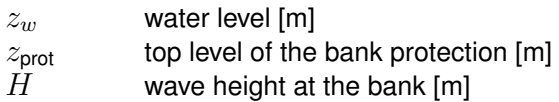

[Figure 5.4](#page-49-0) shows schematically what the eroded volume will be for different water levels.

The retreat of the bank is completely determined by the bank erosion irrespective of the fate of the sediment – whether the material is (temporarily) deposited on the bed in front of the bank or immediately transported away doesn't matter. Material deposited in front of the bank does influence subsequent erosion as it may protect the bank to some degree. However, this influence cannot be quantified based on just a sediment balance based on a sediment transport formula since sometimes large blocks of clay remain behind which first need to disintegrate before the current can transport it away. The influence of the eroded material on the wave height (and consequently on the erosion due to ship waves) can be included by increasing the parameter  $\mu$  for wave damping.

# <span id="page-50-0"></span>**5.7 Variable discharge**

A variable discharge can be taken into account by schematizing the discharge distribution by means of hydrograph consisting of  $n_Q$  discharge levels and their probability of occurrence. For every discharge level a separate D-Flow FM simulation will be carried out. The flow velocities along the banks and the water levels will be extracted from these simulations. The discharge level which was used to detect the initial bank lines should be included in this analysis (the mean discharge).

Subsequently the bank line shifts for the individual discharge levels are determined and the overall bank line shift is determined by means of a weighted average of the individual shifts where the weights are determined by the occurrence probability of the various levels. Hence, first the total erosion  $\Delta n(Q_i)$  is determined for each individual discharge level  $Q_i$  y summing up the contributions due to ship waves and currents. Thereafter, all effects are accumulated and finally the total bank shift is applied to determine the new bank line.

A variable discharge results obviously also in a variable water level and hence the location of the "bank" (defined by the dry-wet interface) and thus the location of the erosion would change. However, in D-FAST Bank Erosion it's assumed that all erosion occurs along the initial bank erosion line (corresponding to a mean discharge). The magnitude of the erosion along this line does obviously vary as function of the discharge.

## <span id="page-50-1"></span>**5.7.1 Erosion by ship waves**

A varying discharge level results in a varying water level. The initial bank line is, however, only subject to erosion due to waves at a discharge  $Q_i$  if the height is within the range of influence  $[z_w(Q_i) - 2H, z_w(Q_i) + \frac{1}{2}H]$  where  $H$  is the wave height at the bank and  $z_w(Q_i)$  is the water level at discharge  $Q_i.$  Out of the four cases shown in [Figure 5.5,](#page-51-1) the bank line is only subject to erosion due to waves for discharge levels  $Q_2$  and  $Q_3$ . Whether a bank line is within the range of influence for erosion due to waves may depend on the location and vary along the bank lines. In the downstream area the water levels change usually less than upstream and also upstream of a barrier with prescribed target level the water level may vary little over a wide range of discharges.

## <span id="page-50-2"></span>**5.7.2 Erosion by currents**

<span id="page-50-3"></span>For every discharge level the erosion due to currents is determined based on the flow velocity along the bank line for that specific discharge. Obviously, flow along the bank line is only non-zero if the bank line is located at or below the water level. Out of the four cases shown in [Figure 5.5](#page-51-1) the bank line is thus only subject to erosion due to currents for discharge levels  $Q_3$ and  $Q_4$ .

<span id="page-51-1"></span>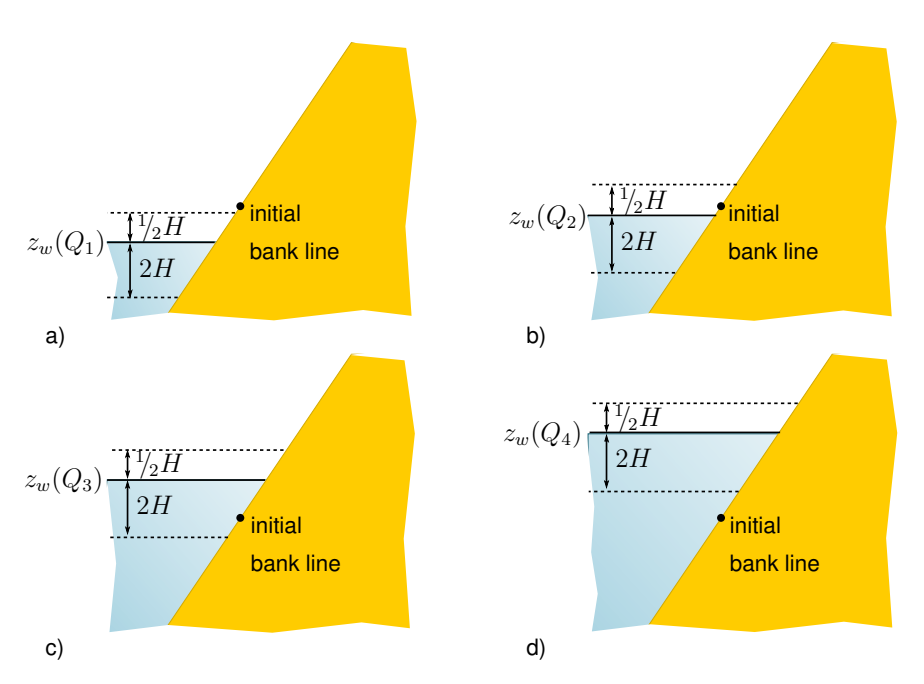

*Figure 5.5: Erosion due to waves at different discharge levels: a) no erosion as the studied bank line is too high, b) erosion, c) erosion, d) no erosion since the bank line is below the area of influence.*

# **5.7.3 Total erosion**

The total shift of the bank line in case of multiple discharge levels is determined by a weighted sum of the bank line shifts for all the individual discharge levels as

$$
\Delta n_{\text{tot}} = \sum_{i=1}^{n_Q} p(Q_i) \Delta n(Q_i)
$$
\n(5.19)

<span id="page-51-2"></span>
$$
= \sum_{i=1}^{n_Q} p(Q_i) \left[ \Delta n_{\text{wave}}(Q_i) + \Delta n_{\text{flow}}(Q_i) \right]
$$
\n(5.20)

where

 $\Delta n_{\text{tot}}$  total shift of the bank line [m]  $n_Q$  number of discharge levels included [-]  $p(Q_i) \qquad \,$  yearly probability of discharge  $Q_i$  [-]  $\Delta n(Q_i)$   $\;$  total shift of the bank line at discharge  $Q_i$  [m]  $\Delta n_{\mathsf{wave}}(Q_i)\;$  shift of the bank line due to ship waves at discharge  $Q_i$  [m]  $\Delta n_\text{flow}(Q_i)$  shift of the bank line due to currents at discharge  $Q_i$  [m]

The bank line is subsequently shifted using the same method described in [section 5.5](#page-48-1) but now based on the total bank line shift given by [Equation \(5.20\).](#page-51-2)

<span id="page-51-0"></span>Analogous to the bank line shifting , the potential bank erosion volume is first determined for each discharge level individually (see [section 5.6\)](#page-48-2). Thereafter, the total potential bank erosion volume is determined by a sum of those intermediate volumes weighted by the yearly occurrence probability of that discharge level (compare with [Equation \(5.20\)\)](#page-51-2).

#### **5.8 Determining equilibrium bank**

Chapter 3 of [Mark](#page-56-5) *et al.* [\(2011\)](#page-56-5) describes an analysis of the most likely bank erosion along the River IJssel. The most probable equilibrium bank slope is 1:20. Based on these numbers one can obtain an estimate of the erosion distance  $\Delta n_{\text{eq}}$  under equilibrium conditions (see [Figure 5.6\)](#page-53-2):

$$
\Delta n_{\text{eq}} = \frac{h_t}{\mu_{\text{slope}}} \tag{5.21}
$$

where

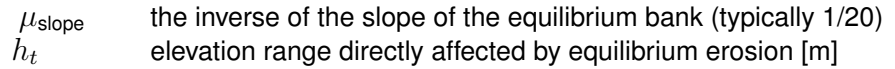

with

$$
h_t = \max(z_{\text{up}} - z_{\text{do}}, 0) \tag{5.22}
$$

where

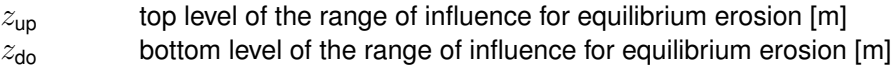

The top level of the range of influence for equilibrium erosion is determined as the minimum of twice the initial wave height at the toe of the foreshore  $(H_0)$  above the reference water level  $(z_w(Q_{\text{ref}}))$  and the level of the top of the bank  $(z_{\text{bank}})$ :

<span id="page-52-3"></span>
$$
z_{\text{up}} = \min(z_{\text{bank}}, z_{\text{w}}(Q_{\text{ref}}) + 2H_0) \tag{5.23}
$$

The bottom level of the range of influence for equilibrium erosion is determined as the maximum of twice the initial wave height at the toe of the foreshore  $(H_0)$  above the reference water level  $(z_w(Q_{\text{ref}}))$  and the level up to where the stone protection stays in place  $(z_{\text{prot}})$ :

<span id="page-52-2"></span>
$$
z_{\text{do}} = \max(z_{\text{prot}}, z_w(Q_{\text{ref}}) - 2H_0) \tag{5.24}
$$

The total eroded volume to reach the equilibrium bank will be equal to:

$$
V_{\text{eq}} = \left(\frac{1}{2}h_t + h_s\right)\Delta n_{\text{eq}}
$$
\n(5.25)

where

$$
h_s = \max(z_{\text{bank}} - z_w(Q_{\text{ref}}) - 2H_0, 0) \tag{5.26}
$$

A total of four different equilibrium bank profiles are possible, because both the top and bottom level of the range of influence for equilibrium erosion are located at either the minimum or maximum of two elevations (see equations [Equation \(5.24\)](#page-52-2) and [Equation \(5.23\)\)](#page-52-3). The four possible profiles are shown in [Figure 5.6.](#page-53-2)

#### <span id="page-52-0"></span>**5.9 Limitations of D-FAST Bank Erosion**

<span id="page-52-1"></span>D-FAST Bank Erosion is intended to be a tool for estimating where bank erosion may occur and not to predict actual bank erosion. This section lists a number of limitations of the implemented approach.

#### Deltares 43 of 61

<span id="page-53-2"></span>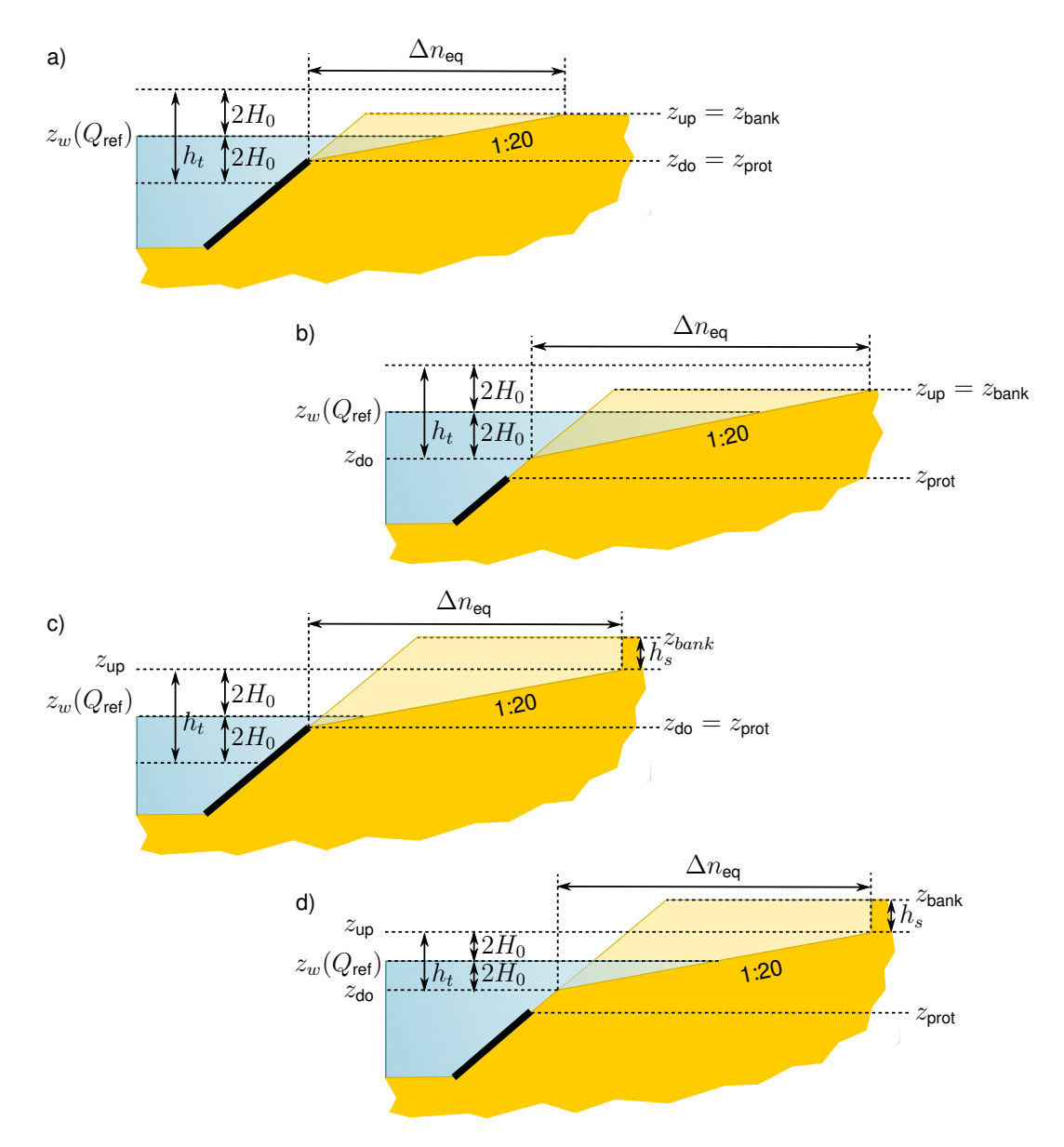

*Figure 5.6: Estimated equilibrium bank profile for 4 possible combinations of*  $z_{up}$  and  $z_{do}$ *.* 

## **5.9.1 Homogeneous bank**

One of the most important limitations is that the bank composition is assumed to be homogeneous. This is usually not true in reality. In many cases the bank has a horizontally and vertically layered composition. Both situations are sketched in [Figure 5.7](#page-54-1) as well as the way in which the erosion process may evolve in the case of horizontal layers. Vertical layers can be represented by different values of  $c_E$  for each layer along the bank line. The case with horizontal layers is more complex because in this case large quantities of sediment may suddenly slide down into the river.

## <span id="page-53-0"></span>**5.9.2 Only erosion along initial bank line**

<span id="page-53-1"></span>D-FAST Bank Erosion only estimates the bank erosion along the specified initial bank line (corresponding to the mean discharge). However, in reality bank erosion may also occur at different heights.

<span id="page-54-1"></span>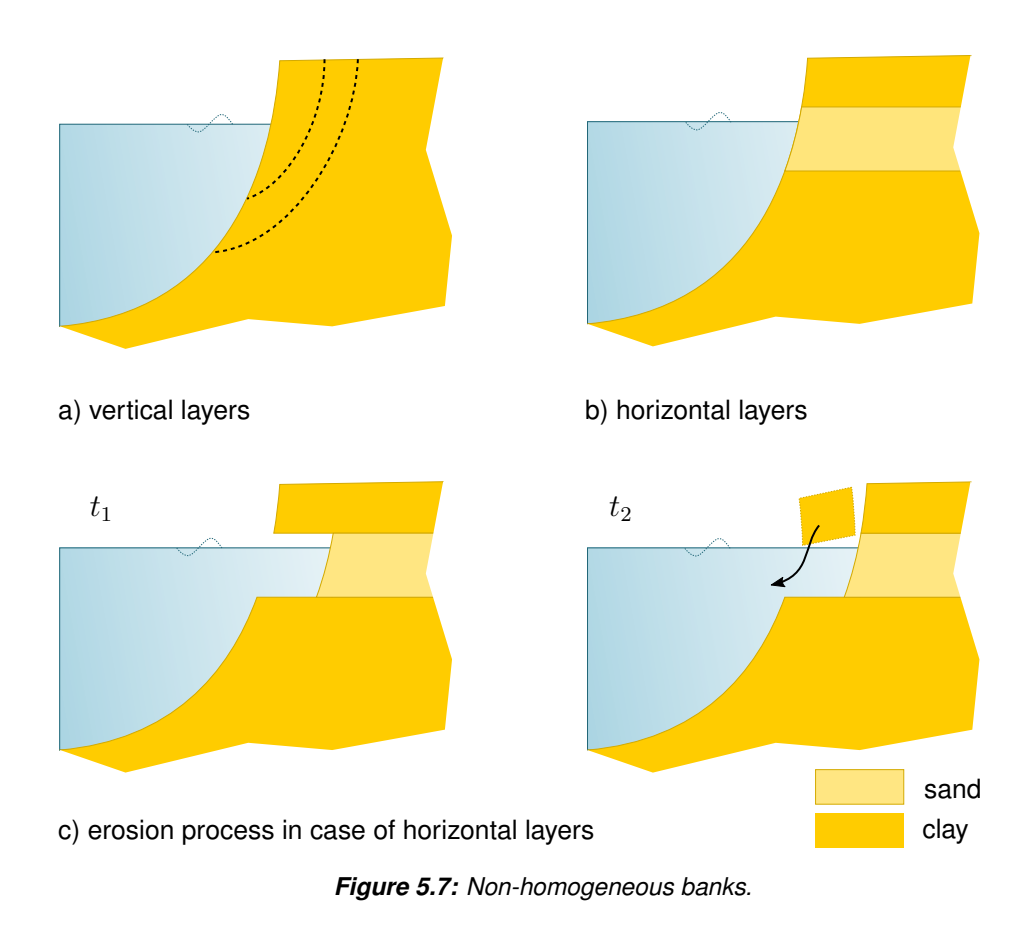

#### **5.9.3 Only erosion by ship waves and currents**

<span id="page-54-0"></span>D-FAST Bank Erosion only estimates the bank erosion due to the mechanisms of ship waves and currents. Other bank erosion mechanisms such as wind waves, ground water, freezing or trampling by cattle are currently not included.

# **5.9.4 Profile and bed level remain constant**

The bank erosion affects the local river width and the eroded bank material also results in a bed level change. This also affects the flow conditions in the river and along the banks in particular. Since the analysis is based on the results of D-Flow FM simulations using the initial geometry, the dynamic feedback via banks and bed levels is not included.

# <span id="page-56-0"></span>**References**

- <span id="page-56-4"></span>Crosato, A., 2007. "Effects of smoothing and regridding in numerical meander migration models." *Water Resources Research* 43.
- <span id="page-56-5"></span>Mark, R. v. d., R. A. M. v. d. Sligte, A. Becker, E. Mosselman and H. J. Verheij, 2011. *Morfologische effectstudie KRW-maatregelen IJssel*. Tech. Rep. 1204885, Deltares, Delft, The Netherlands. In Dutch.
- <span id="page-56-3"></span>Stolker, C. and H. J. Verheij, 2001. *Calibratie van een oeverafslagmodel voor de Zandmaas*. Tech. Rep. Q3060, WL | Delft Hydraulics, Delft, The Netherlands. In Dutch.
- <span id="page-56-6"></span>Vergeer, G. J. H., 1996. *Erosie van onverdedigde oevers*. Tech. Rep. 96-7, CUR, Gouda, The Netherlands. In Dutch.
- <span id="page-56-2"></span>Verheij, H. J., 2000. *Samenwerkingsproject Modellering Afslagoevers*. Tech. Rep. Q2529, WL | Delft Hydraulics, Delft, The Netherlands. In Dutch.
- <span id="page-56-7"></span>Verheij, H. J., G. A. M. Kruse, J. H. Niemeijer and J. T. C. M. Sprangers, 1998. *Technisch rapport erosiebestendigheid van grasland als dijkbekleding*. Tech. rep. In Dutch.
- <span id="page-56-1"></span>Verheij, H. J., D. G. Meijer, G. A. M. Kruse, G. M. Smith and M. Vesseur, 1995. *Investigation of the strength of a grass cover upon river dikes*. Tech. Rep. Q1878, Deltares, Delft, The Netherlands.
- <span id="page-56-8"></span>Vroeg, J. H. d., 1999. *Breach growth in cohesive materials: selection of cases*. Tech. Rep. H3468, WL | Delft Hydraulics, Delft, The Netherlands.

# <span id="page-58-0"></span>**A Bank strength coefficients for different soil types**

The strength coefficient of the bank material,  $c_E$  , and the critical shear stress for erosion,  $\tau_c$ , for different soil types are given in [Table A.1](#page-58-1) based on [\(Verheij](#page-56-1) *et al.*, [1995;](#page-56-1) [Vergeer,](#page-56-6) [1996;](#page-56-6) [Verheij](#page-56-7) *et al.*, [1998;](#page-56-7) [Vroeg,](#page-56-8) [1999\)](#page-56-8).

The following relation can be used

$$
c_E = \frac{\beta}{\tau_c} \tag{A.1}
$$

<span id="page-58-1"></span>where  $\beta$  =  $1.85 \cdot 10^{-4}$  [kg / (m<sup>2</sup> s<sup>3</sup>)].

| Bank type                                  | $c_E$ [m <sup>-1</sup> s <sup>-1</sup> ] | $\tau_c$ [Pa] |
|--------------------------------------------|------------------------------------------|---------------|
| Protected bank                             | 0                                        | $\infty$      |
| Sturdy grass                               | $0,01$ $10^{-4}$                         | 185           |
| Mediocre grass                             | $0,02$ $10^{-4}$                         | 93            |
| Bad grass                                  | $0,03$ $10^{-4}$                         | 62            |
| Very good clay (compact)                   | $0.510^{-4}$                             | 4             |
| Clay with 60% sand (firm)                  | $0,610^{-4}$                             | 2,5           |
| Good clay with little structure            | $0,75,10^{-4}$                           | 2             |
| Strongly structure good clay<br>(mediocre) | 1,5 $10^{-4}$                            | 1,5           |
| Bad clay (weak)                            | 3,5 $10^{-4}$                            | 0.65          |
| Sand with 17% silt                         | 10 $10^{-4}$                             | 0,20          |
| Sand with 10% silt                         | 12,5 $10^{-4}$                           | 0, 15         |
| Sand with 0% silt                          | 15 $10^{-4}$                             | 0,10          |

*Table A.1: Corresponding values for*  $c_E$  *and*  $\tau_c$  *[\(Verheij](#page-56-1) et al., [1995\)](#page-56-1).* 

# <span id="page-60-0"></span>**B File formats**

The software distinguishes 9 files:

- ⋄ The *analysis configuration file* defines the settings that are relevant for the execution of the software, it will point to other data files for bulk data.
- ⋄ The *line geometry files* specify the coordinates of a line.
- ⋄ The *chainage file* defines the river chainage along a line.
- ⋄ The *parameter files* define optional spatial variations in the analysis input parameters.
- ⋄ The *simulation result files* define the spatial variations in the velocities and water depths as needed by the algorithm.
- ⋄ The *eroded volume file* reports on the eroded volumes along the analyzed river reach per chainage bin.
- ⋄ The *dialog text file* defines all strings to be used in the interaction with the users (GUI, report, or error messages).
- ⋄ The *shape file* specify the detected and shifted bank lines; this format is also used for various debug output.
- ⋄ The *image file* stores the figures created by the software; by default the PNG format is used.

<span id="page-60-1"></span>Each file type is addressed separately in the following subsections. The shape and image files follow commonly used formats and are hence not explained.

#### **B.1 analysis configuration file**

The analysis configuration file of WAQBANK looked a lot like an ini-file, but deviated slightly due to different comment style and missing chapter blocks. D-FAST Bank Erosion still supports the old files, but it's recommended to upgrade them to the newer file format described here which conforms to the usual ini-file format. The user interface reads old (and obviously new) files, but always writes new files.

The file must contain a [General] block with a keyword Version to indicate the version number of the file. The initial version number will be 1.0.

Details on the other keywords supported are given below. The order of the keywords in the file doesn't matter, but each block and each keyword should occur only once.

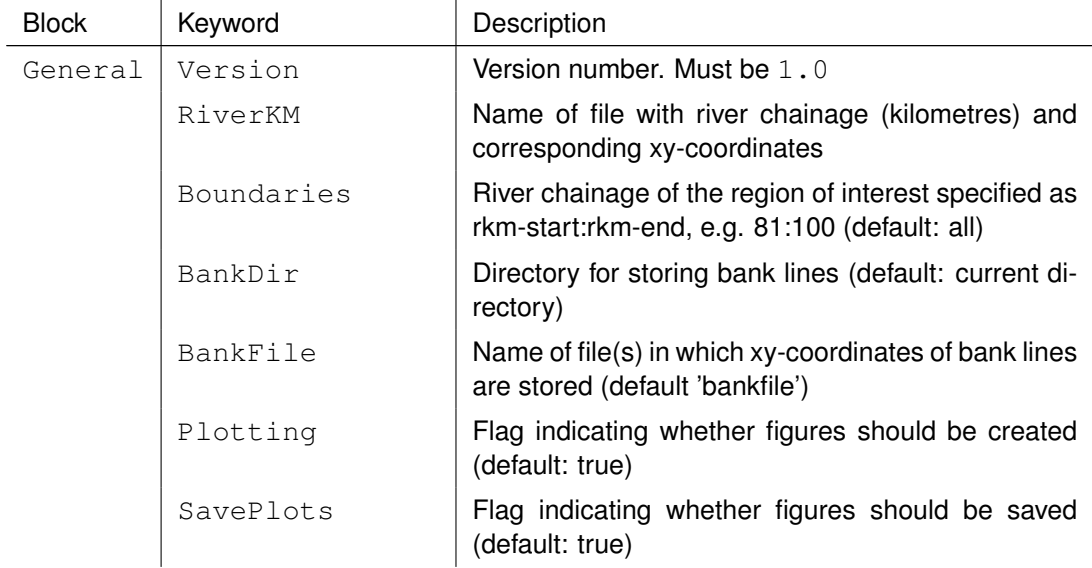

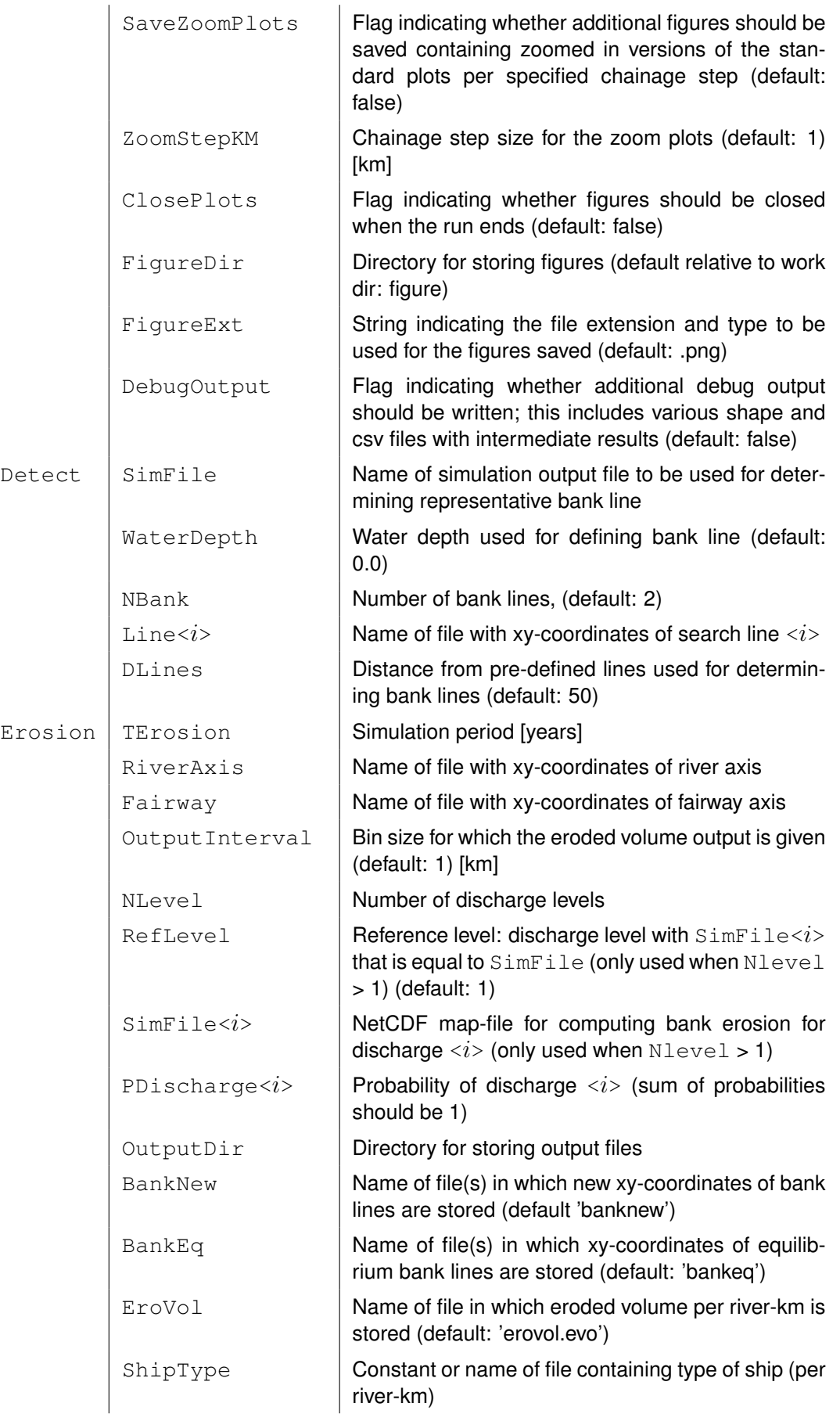

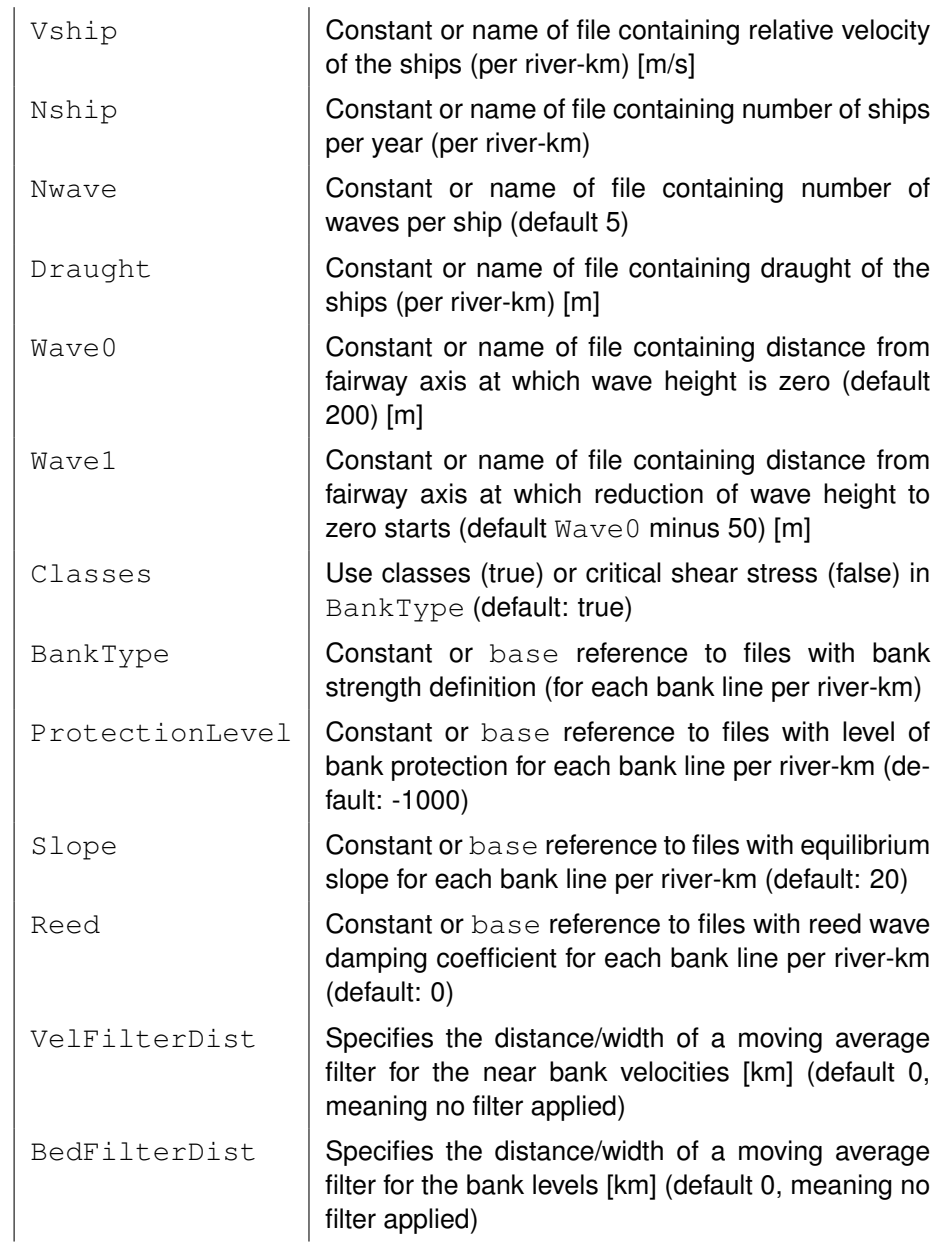

**Note:** When specifying chainage dependent values for Slope, Reed, BankType and ProtectionLevel, please follow the file name conventions listed in [section B.4.](#page-64-0)

# **Example**

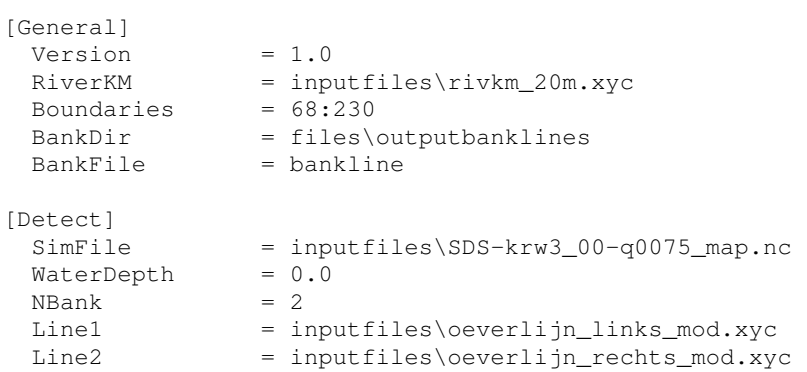

 $\circledast$ 

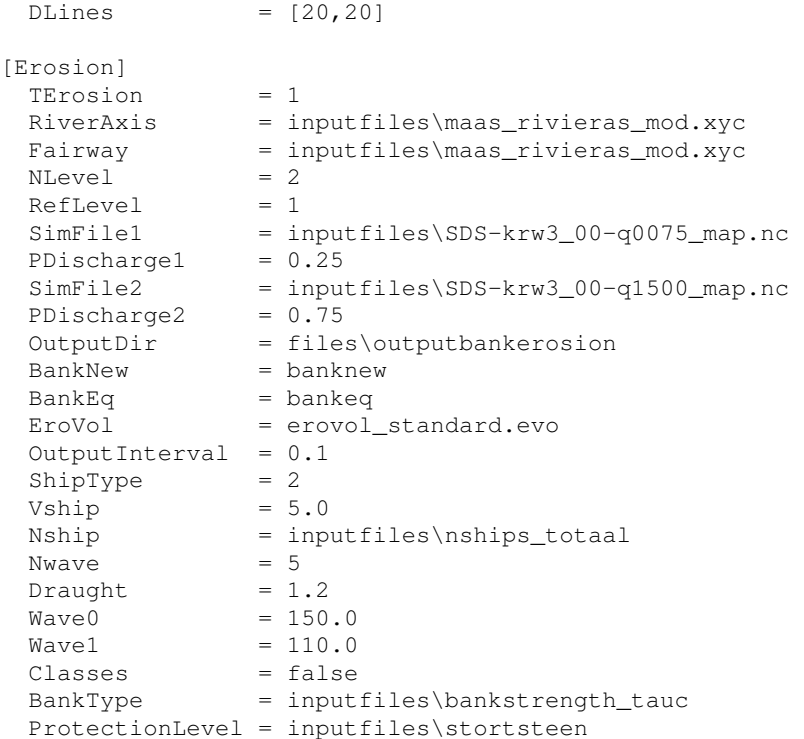

#### <span id="page-63-0"></span>**B.2 line geometry files**

This file specifies the coordinates of a single line. It is used to specify

- **◇ RiverAxis**
- ⋄ Fairway
- $\diamond$  Initial bank (search) lines

The file format is equal to the file format used by WAQBANK. It consists of two data columns: the first column specifies the x-coordinate and the second column the y-coordinate of each node of the line.

#### **Example**

```
1.1887425781300000e+005 4.1442128125000000e+005
1.1888840213863159e+005 4.1442400328947371e+005
1.1890254646426316e+005 4.1442672532894736e+005
1.1891669078989474e+005 4.1442944736842107e+005
1.1893083511552632e+005 4.1443216940789472e+005
1.1894497944115789e+005 4.1443489144736843e+005
1.1895912376678947e+005 4.1443761348684208e+005
1.1897326809242106e+005 4.1444033552631579e+005
1.1898741241805263e+005 4.1444305756578950e+005
```
...continued...

<span id="page-63-1"></span>Shape files are used for all geospatial output, such as the detected bank lines and the shifted bank lines.

#### **B.3 chainage file**

This file defines the river chainage along a line. The file format is equal to the file format used by WAQBANK. It consists of three data columns: the first column specifies the chainage, the second and third columns specify the x- and y-coordinates of each node of the line.

#### **Example**

3 175908.078100 308044.062500 6 176913.890600 310727.781300 10 176886.578100 314661.750000 15 176927.328100 319589.687500 16 176357.000000 320335.375000

<span id="page-64-0"></span>...continued...

#### **B.4 parameter files**

These files may be used to define spatial variations in the input parameters needed by the analysis. Many parameters may be varied along the analyzed river reach.

- $\Diamond$  wave0:  $s_0$  distance from ship at which the ship waves have reduced to zero [m]
- $\Diamond$  wave1:  $s_1$  distance from ship at which the ship waves start to reduce [m]
- $\diamond$  vship:  $v_s$  ship sailing speed [m/s]
- $\diamond$  nship: N number of empty ships per year [1/year]
- $\diamond$  nwave: *n* number of waves per ship [-]
- $\diamond$  draught:  $T_s$  draught of the ship [m]
- ⋄ shiptype: ship type [-]
- $\circ$  slope:  $\mu_{fs}$  wave damping due to sloping foreshore [m<sup>-1</sup>] per bank, file extension . slp
- $\Diamond$  reed:  $\mu_r$  wave damping due to reed [m<sup>-1</sup>] per bank, file extension . rdd
- ⋄ banktype: bank type [-] per bank, file extension .btp
- $\diamond$  protectionlevel: top level of the bank protection [m] per bank, file extension . bpl

The file format is independent of the parameter for which it's used. The file format is equal to the file format used by WAQBANK. It consists of two data columns: the first column specifies the chainage and the second column the value at that location. The chainage values should be increasing. The values are used from the chainage specified on that line until the chainage specified on the next line. The first value is also used before the chainage specified on the first line. The last value is used for all chainages larger than the chainage specified on the last line.

**Note:** Some quantities (Slope, Reed, BankType and ProtectionLevel) need to be specified per bank. For these parameters the user has to specify a number of files equal to the number of bank lines; for all other parameters only one file is expected that is used for all banks. The names of the bank dependent files should equal base\_1.ext, base\_2.ext, *et cetera* where the user is free to choose base but the extension .ext depends on the quantity selected (see the list above). The file extension and number part \_i should *not* be included when specifying the file name in the analysis configuration file (see [section B.1\)](#page-60-1) or associated user interface field.

#### **Example**

65.3 20912 67.6 18529 100.7 20375

 $\blacktriangleright$ 

<span id="page-65-0"></span>146.8 24758 175.5 13911 201 15613

#### **B.5 simulation result files**

For the bank line detection and bank erosion analysis, the program needs results from a hydrodynamic model. The WAQBANK program was able to read data from the WAQUA SDSoutput files or the Delft3D-FLOW trim-files. D-FAST Bank Erosion now supports the results of D-Flow FM in netCDF map-files following UGRID conventions. The model needs the following data fields:

- $\Diamond$  x-coordinates of the mesh nodes
- $\diamond$  y-coordinates of the mesh nodes
- $\diamond$  face node connectivity of the mesh
- $\diamond$  bed levels zb at the mesh nodes
- $\diamond$  water levels zw at the mesh faces
- $\diamond$  water depths h at the mesh faces
- $\diamond$  velocity vector (ucx,ucy) at the mesh faces

<span id="page-65-1"></span>The simulation result files may contain multiple time steps; the final time steps will be used for the analysis.

#### **B.6 eroded volume file**

This file reports on the eroded volumes per bank along the analyzed river reach per user defined chainage bin. The file consists  $1 + N$  tab-separated data columns where N is the number of bank lines processed: the first column specifies the chainage and the other columns report on the eroded bank volume per bank line accumulated be chainage bin. The chainage coordinate provided is the upper limit of the chainage bin for which the volume is reported on that line. The file format differs slightly from the file format used by WAQBANK since that file contained  $N$  identical chainage columns followed by the  $N$  eroded volume columns.

#### **Example**

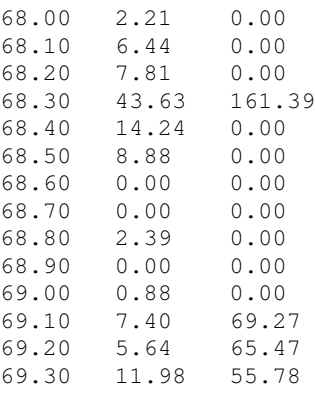

<span id="page-65-2"></span>...continued...

#### **B.7 dialog text file**

The dialog text file uses the block labels enclosed by square brackets of the common ini-file format, but the lines in between the blocks are treated verbatim and don't list keyword/value pairs. Every print statement in the program is associated with a short descriptive identifier. These identifiers show up in the dialog text file as the block labels. The text that follows the block label will be used at that location in the program. The order of the blocks in the file is not important. Please note that every line is used as is, so don't add indentations or blank lines unless you want those to show up during the program execution. Most blocks may contain any number of lines, but some blocks may only contain a single line. Some data blocks may contain one or more Python-style placeholders used for inserting values.

## **Example**

The following excerpt of the default messages. UK.cfg dialog text file shows the string definition for 3 identifiers, namely " (the identifier for an empty line), 'header\_banklines' and 'end\_banklines'. The header string contains two placeholders, namely {version} for the the version number and  ${1$ ocation  $}$  for the url to the source code location.

 $[$ 

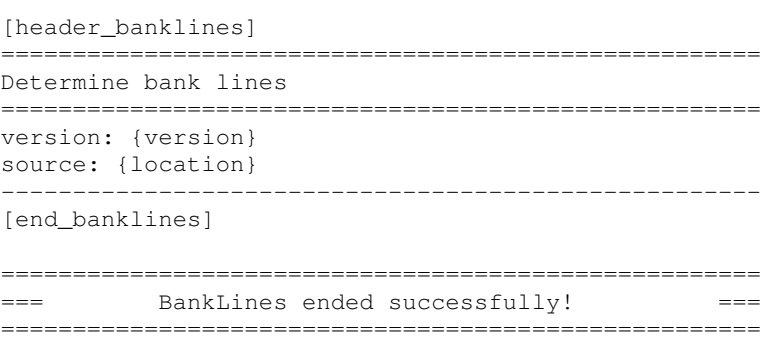

... continued ...

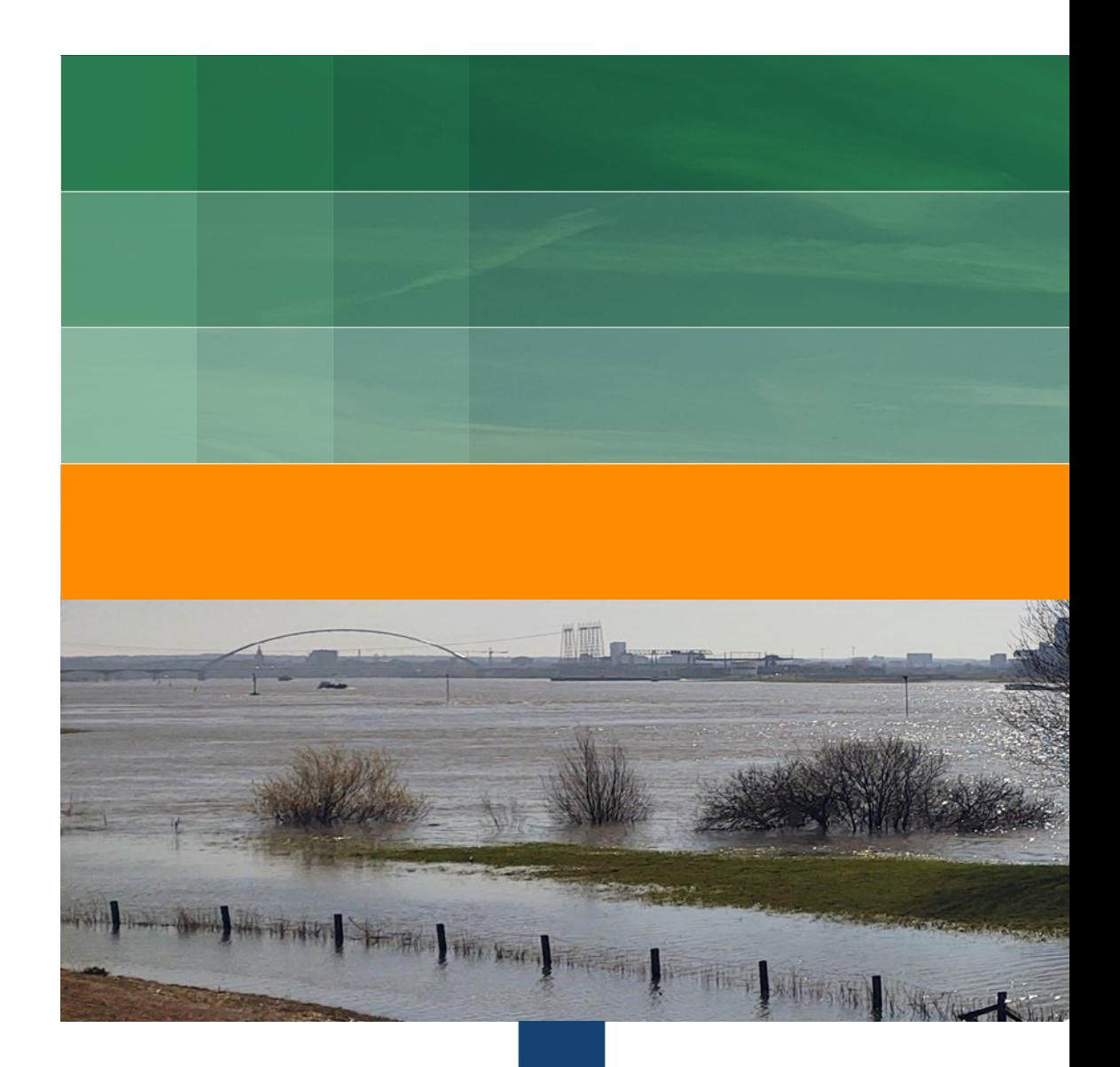

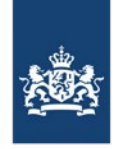

Rijkswaterstaat Ministry of Infrastructure and Water Management

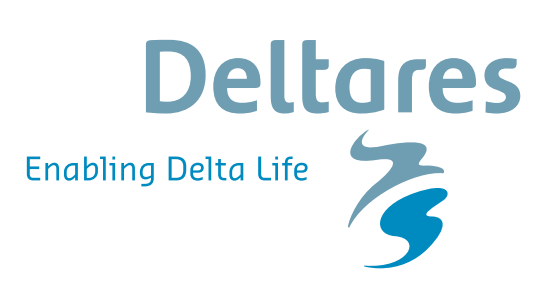

**PO Box 177** 2600 MH Delft **Boussinesqweg 1** 2629 HV Delft **The Netherlands**